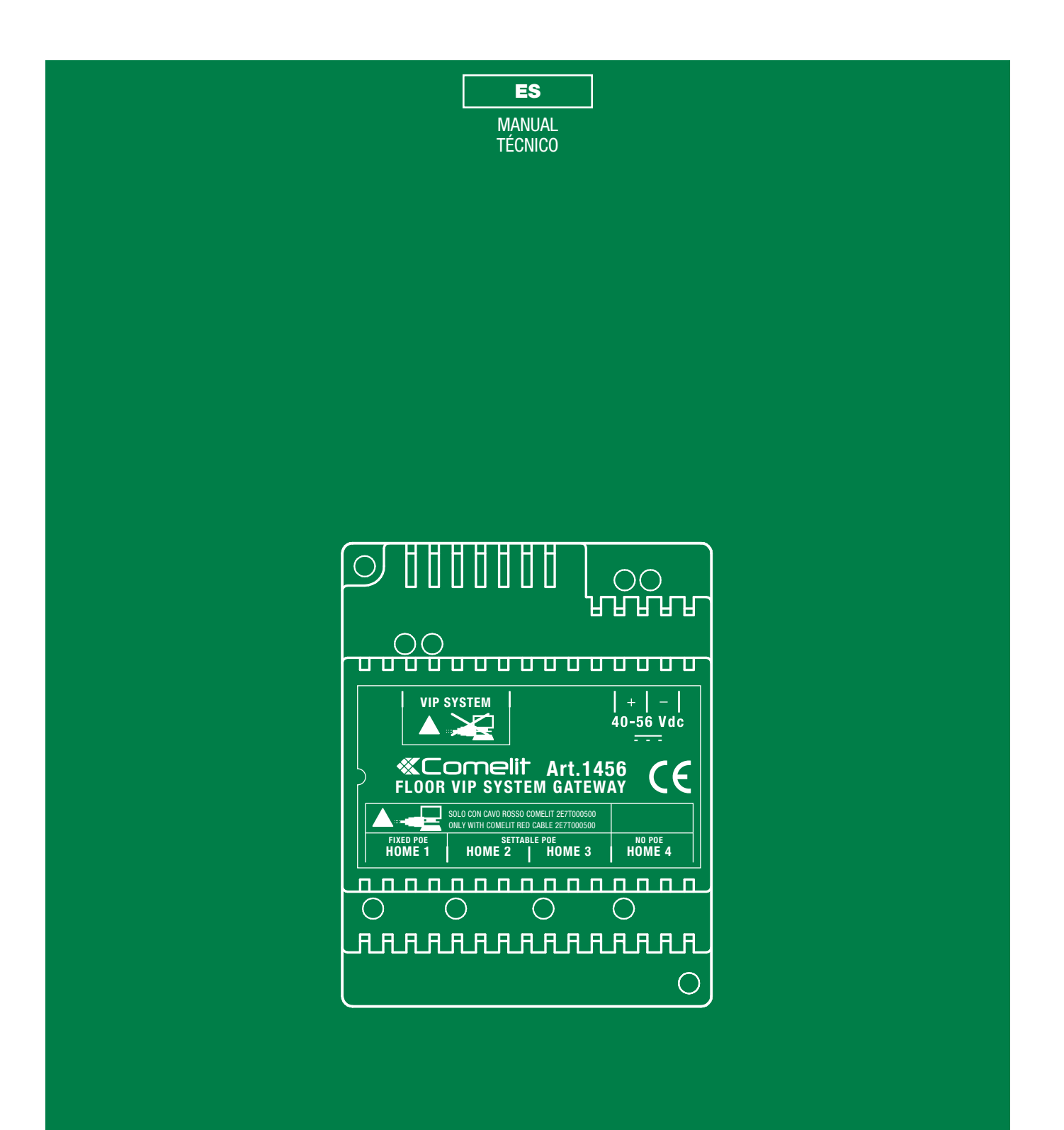

Gateway de vivienda 1456/1456S

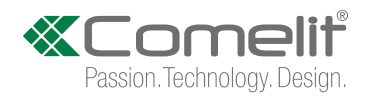

# **Advertencias**

### Uso previsto

Este producto Comelit ha sido diseñado y realizado para usarse en instalaciones de comunicación audio y vídeo tanto en edificios residenciales, comerciales e industriales como en edificios públicos o de uso público.

#### Instalación

Todos los productos Comelit deben ser instalados por personal técnicamente cualificado, siguiendo con atención las indicaciones de los Manuales / las Instrucciones proporcionados con cada producto.

### **Conductores**

Antes de efectuar cualquier operación hay que cortar la alimentación.

Utilizar conductores de sección adecuada teniendo en cuenta las distancias y respetando las instrucciones del manual de sistema.

Se aconseja no colocar los conductores de la instalación en el mismo conducto eléctrico por donde pasan los cables de potencia (230 V o superiores).

### Uso seguro

Para el uso seguro de los productos Comelit, es necesario:

- seguir con atención las indicaciones de los Manuales / las Instrucciones
- garantizar que la instalación realizada con los productos Comelit no pueda ser manipulada ni dañada.

### Mantenimiento

Los productos Comelit no prevén intervenciones de mantenimiento, salvo las normales operaciones de limpieza, que se deben efectuar siempre según lo indicado en los Manuales / las Instrucciones.

Las reparaciones deben ser efectuadas:

- exclusivamente por Comelit Group S.p.A. cuando afecten a productos;
- por personal técnicamente cualificado cuando afecten a instalaciones.

### Descargo de responsabilidad

Comelit Group S.p.A. quedará libre de cualquier responsabilidad en caso de

- usos diferentes a los previstos
- incumplimiento de las indicaciones y advertencias proporcionadas en el Manual / las Instrucciones.

Comelit Group S.p.A. se reserva siempre el derecho de modificar en cualquier momento y sin preaviso el Manual / las Instrucciones.

# Índice

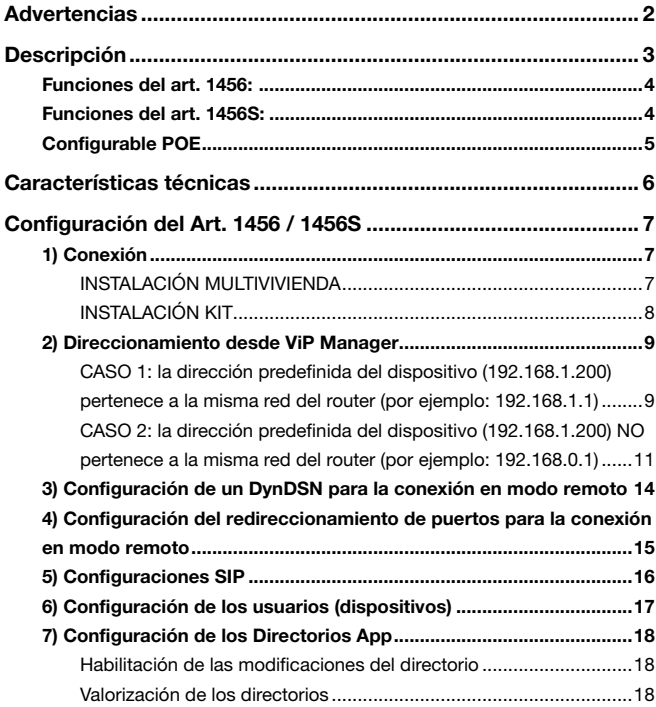

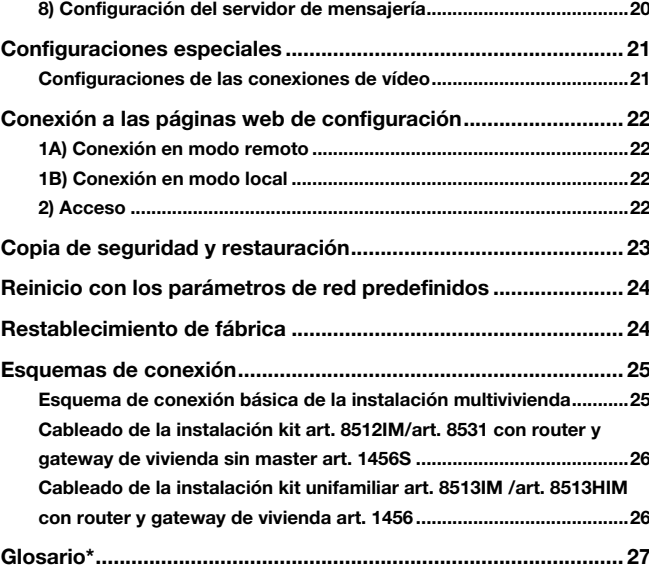

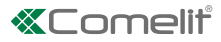

# <span id="page-2-0"></span>Descripción

El artículo 1456/1456S es un gateway o una pasarela de una sola vivienda que:

- permite gestionar hasta un máximo de 15 dispositivos slave conectados a la vivienda;
- permite responder a las llamadas desde la placa externa a través de un videoportero virtual disponible mediante una aplicación para teléfono inteligente/tableta o mediante un teléfono móvil GSM o fijo;
- integra el protocolo SIP para permitir llamadas telefónicas mediante servidor SIP o mediante líneas virtuales contratadas a un proveedor de servicios SIP;
- permite la configuración en modo remoto desde interfaz web.
- En versión master (art. 1456), no requiere la presencia de videoporteros.

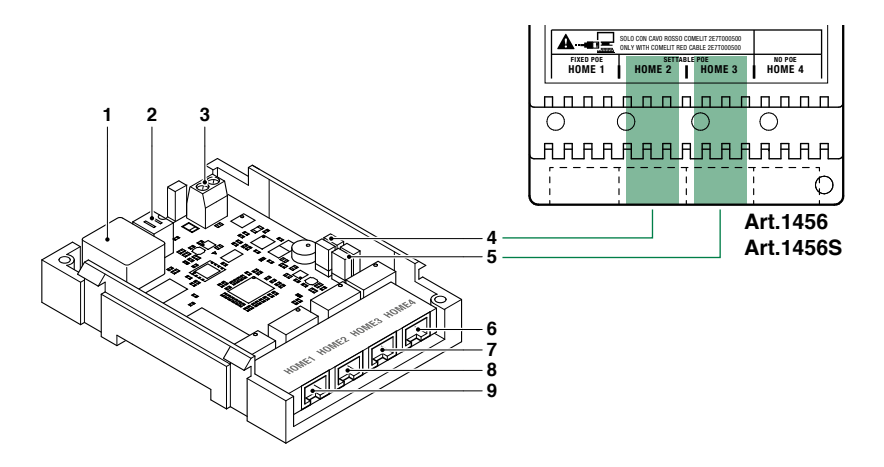

- 1. Puerto Ethernet para la entrada de la columna montante del sistema ViP (direccionamiento predefinido: ["Autoip"](#page-26-1)).
- 2. DIP switch para efectuar el procedimiento de ["Reinicio con los parámetros de red predefinidos"](#page-23-1) y de ["Restablecimiento de fábrica"](#page-23-2) .
- 3. Entrada de alimentación mediante arts. 1441 y 1441B.
- 4. CV1 y CV2 para configurar el puerto HOME2.
- 5. CV3 y CV4 para configurar el puerto HOME3.
- 6. HOME4 puerto Ethernet NO POE para la conexión del ordenador personal o del router (valor predefinido: "Dirección IP fija" 192.168.1.200, máscara de red 255.255.255.0).
- 7. HOME3 puerto Ethernet ["POE"](#page-26-2) configurable NO POE (valor predefinido: "Dirección IP fija" 192.168.1.200, máscara de red 255.255.255.0).
- 8. HOME2 puerto Ethernet ["POE"](#page-26-2) configurable NO POE (valor predefinido: "Dirección IP fija" 192.168.1.200, máscara de red 255.255.255.0).
- 9. HOME1 puerto Ethernet ["POE"](#page-26-2) (valor predefinido: "Dirección IP fija" 192.168.1.200, máscara de red 255.255.255.0).

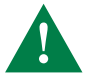

Con el puerto ["POE"](#page-26-2), NO utilizar el estándar Ethernet para conectarse al router o al ordenador personal; conectarse al router o al ordenador personal únicamente mediante el cable rojo Comelit art. 1449.

## <span id="page-3-0"></span>Funciones del art. 1456:

- No es necesario disponer de un videoportero master (ya integrado en el 1456)
- Para cada vivienda es posible añadir hasta 15 dispositivos slave entre: Teléfono inteligente/tableta con Comelit App, teléfono PSTN/GSM y videoportero (configurado como slave)

### Ejemplo:

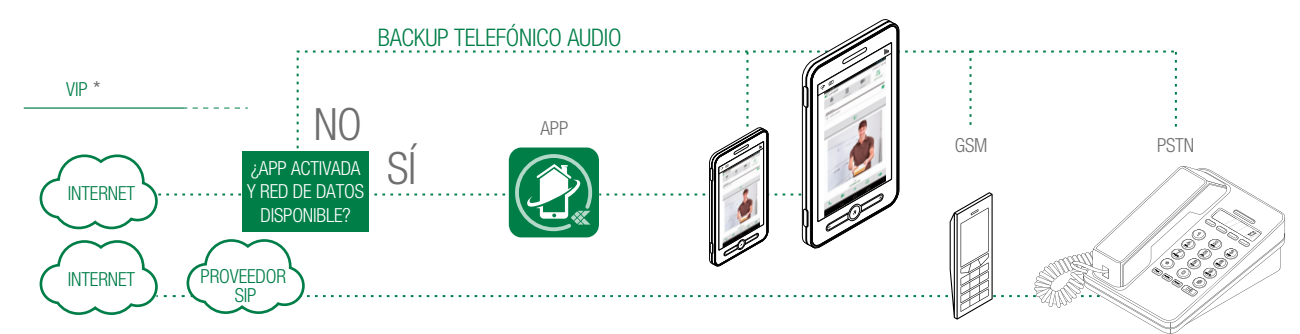

En caso de que sucesivamente se añada un monitor:

• el monitor debe programarse en modo slave ,

- o bien
- puede programarse en modo master con la condición de que el gateway se programe con licencia "slave" (véase: ["6\) Configuración de los usuarios \(dispositivos\)"](#page-16-1))

## Funciones del art. 1456S:

- Es necesario disponer de un videoportero master
- Para cada vivienda es posible añadir hasta 15 dispositivos slave entre: Teléfono inteligente/Tableta con Comelit App, teléfono PSTN/GSM y videoporteros adicionales (configurados como slave).

### Ejemplo:

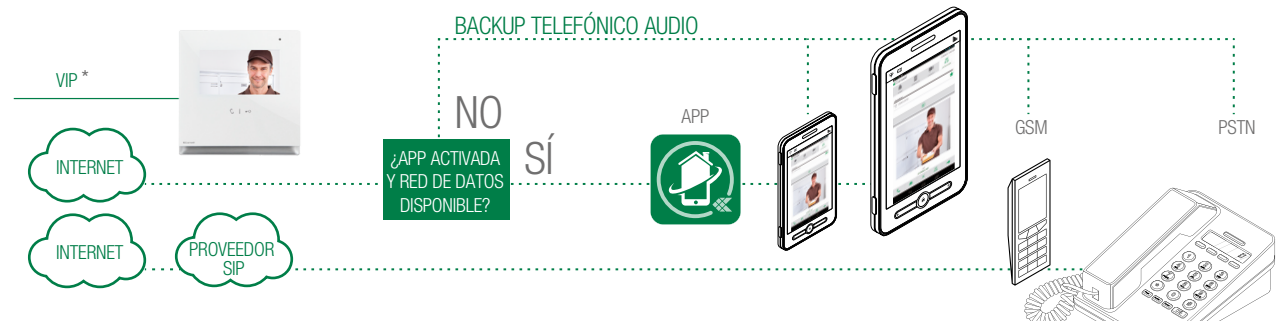

\* Es posible añadir unidades internas ViP en modalidad Slave

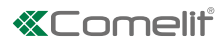

# <span id="page-4-0"></span>Configurable POE

Ŧ

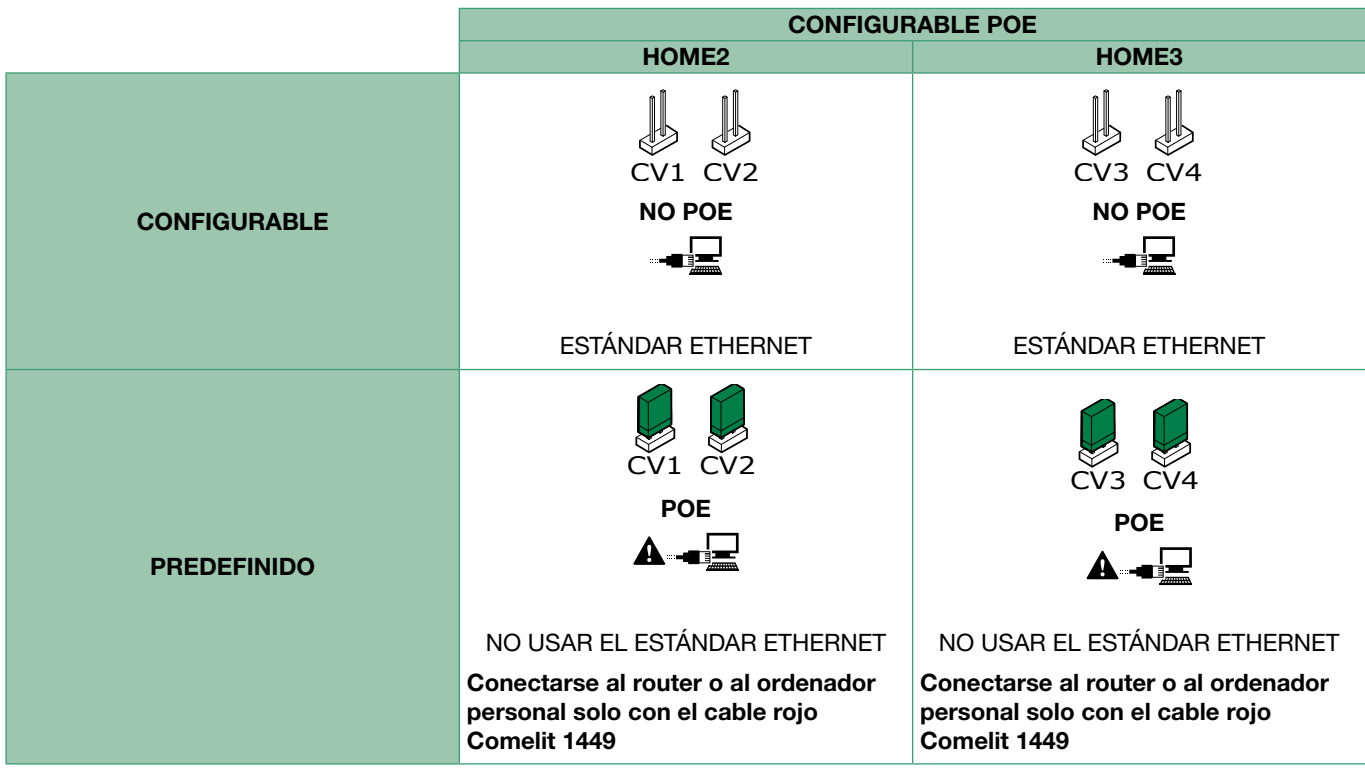

Con el dispositivo alimentado mediante el art. 1440, en el puerto VIP SYSTEM se dispone de energía suficiente para utilizar, como máximo, un puerto como <u>["POE"](#page-26-2),</u> a elegir entre HOME1, HOME2 y HOME3.

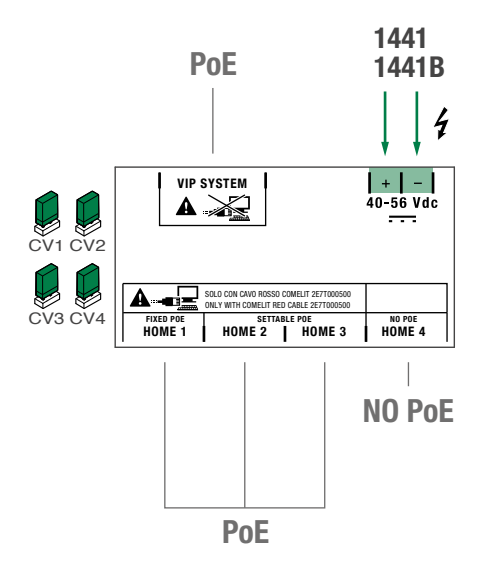

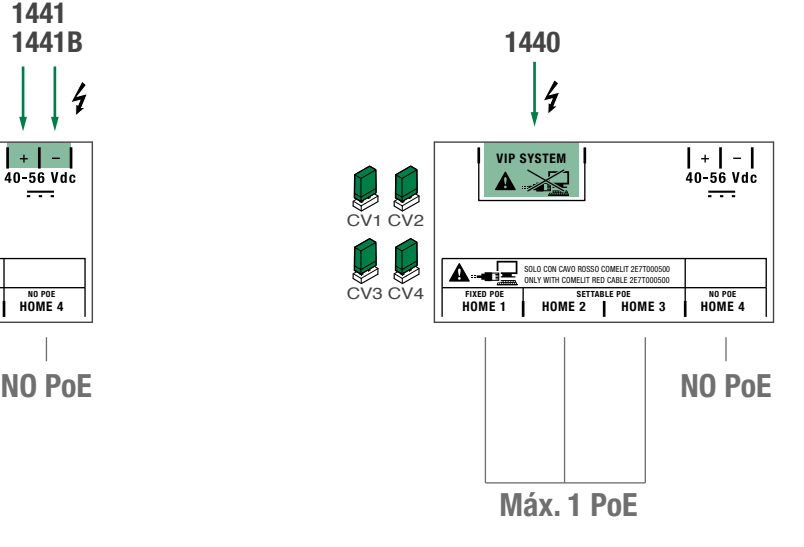

# <span id="page-5-0"></span>Características técnicas

### CARACTERÍSTICAS PRINCIPALES

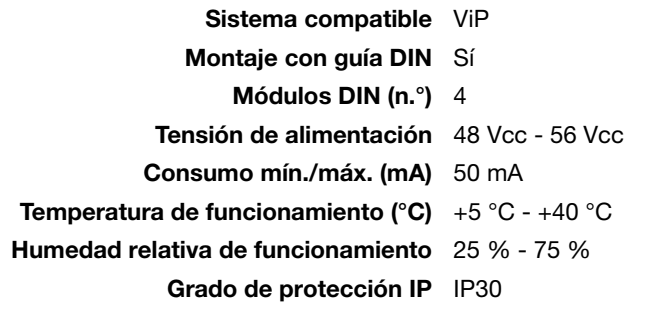

### DATOS GENERALES

Altura del producto (mm) 62

Anchura del producto (mm) 70

Profundidad del producto (mm) 90

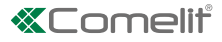

# <span id="page-6-0"></span>Configuración del Art. 1456 / 1456S

- $\sqrt{\ }$ Es necesario poseer un ordenador personal con el software ViP Manager versión 2.5.0 y sucesivas (se puede descargar del sitio pro.comelitgroup.com).
- Es necesario tener una conexión a internet activada.

Con el art. 1456S es necesario que haya una unidad interna empleada como monitor master.

## 1) Conexión

Ī

j.

El artículo 1456/1456S posee 2 interfaces de red 'HOME' y 'ViP SYSTEM', que se identifican mediante una etiqueta y se pueden configurar por separado para satisfacer las exigencias de instalaciones diferentes. En función del tipo de instalación que se desea configurar, hay que conectar los dispositivos de la manera indicada en las figuras siguientes:

### INSTALACIÓN MULTIVIVIENDA

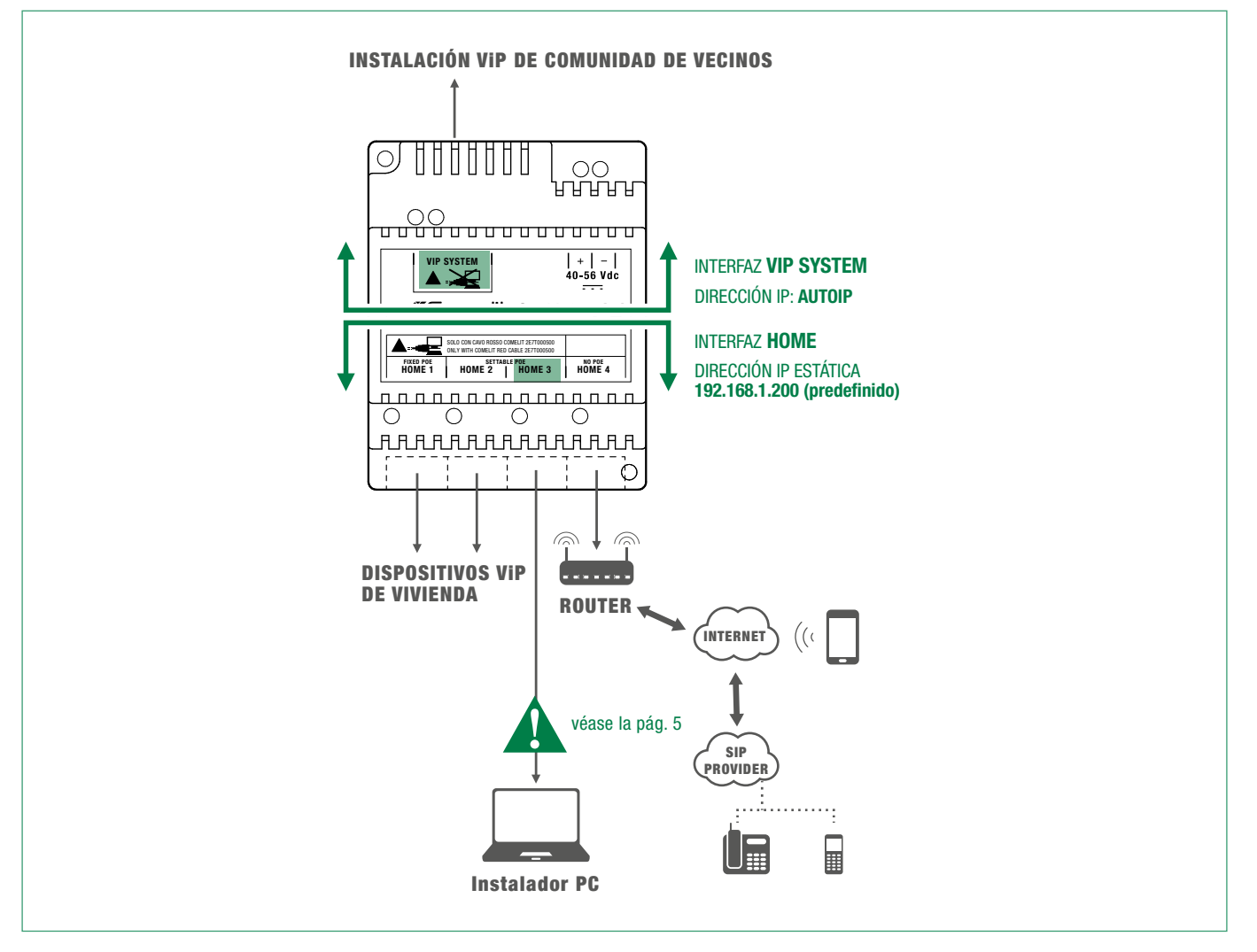

Prestar mucha atención a las configuraciones de la interfaz de red, evitando configurar las interfaces ViP SYSTEM y HOME con las mismas direcciones o con parámetros similares: cada dirección IP tiene que ser unívoca y las direcciones de las interfaces ViP SYSTEM y HOME no pueden pertenecer a la misma subred.

<span id="page-7-0"></span>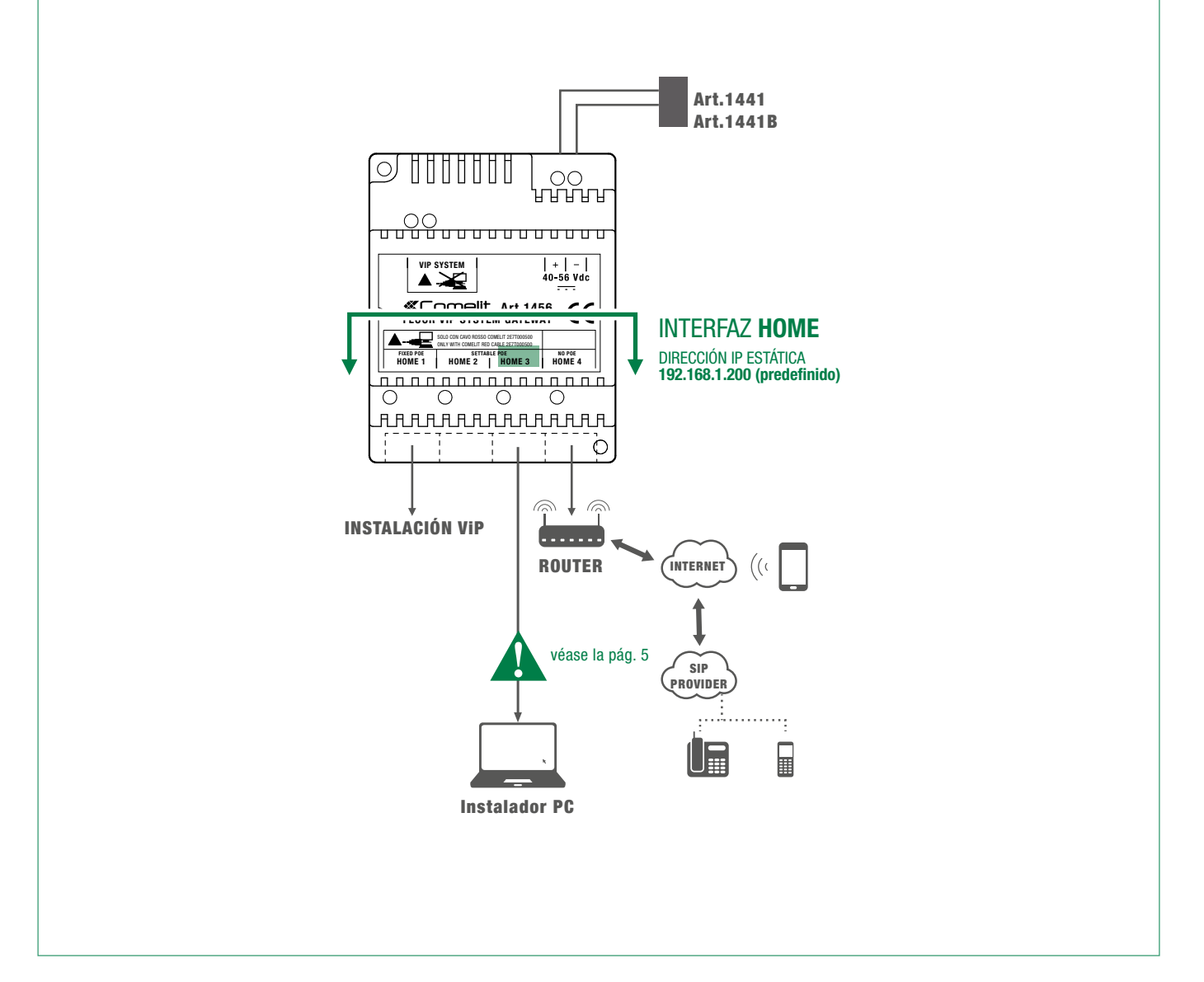

Todos los dispositivos de la instalación forman parte de una única red y, por lo tanto, es necesario configurar únicamente la interfaz 'HOME'. En este caso, NO intervenir en las configuraciones de la interfaz VIP SYSTEM.

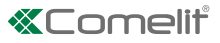

## <span id="page-8-0"></span>2) Direccionamiento desde ViP Manager

CASO 1: la dirección predefinida del dispositivo (192.168.1.200) pertenece a la misma red del router (por ejemplo: 192.168.1.1)

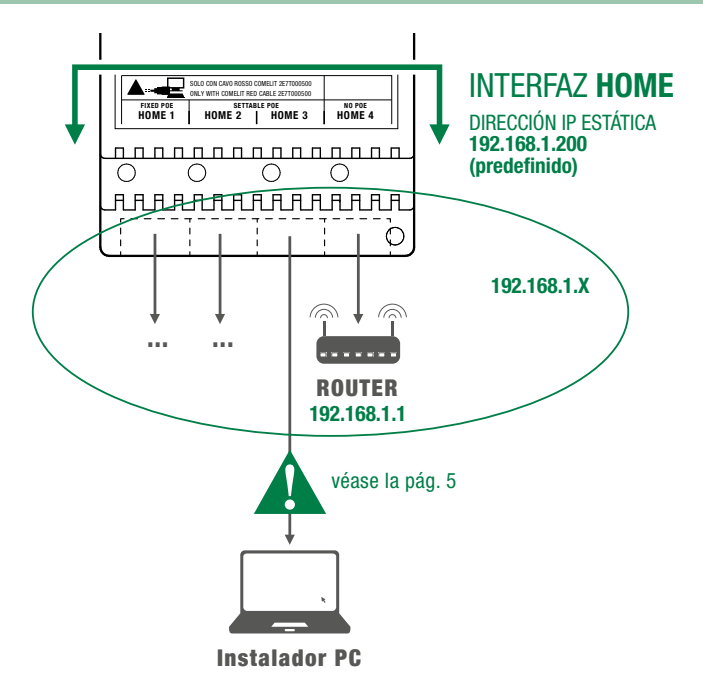

### EFECTUAR LA EXPLORACIÓN DE LA INSTALACIÓN EN DHCP Y ASIGNAR UNA DIRECCIÓN VIP

El procedimiento siguiente describe cómo efectuar una exploración de la instalación en ["DHCP"](#page-26-3), para encontrar todos los dispositivos conectados en la interfaz VIP SYSTEM y HOME:

- a los dispositivos en modalidad de direccionamiento ["Autoip"](#page-26-1) (conectados a la interfaz VIP SYSTEM), se les asignará una dirección IP en automático;
- a los dispositivos en modalidad de direccionamiento ["DHCP"](#page-26-3) (conectados a la interfaz HOME), se les asignará una dirección IP en automático si la instalación está conectada a un servidor con función ["DHCP"](#page-26-3) activada;
- los dispositivos con "Dirección IP fija" solo se detectarán si tienen una dirección de red compatible con la de la interfaz 'HOME'.
- 1. Desde Opciones [a] / Conexiones locales [b] marcar Habilitación DHCP [c] y confirmar [d].

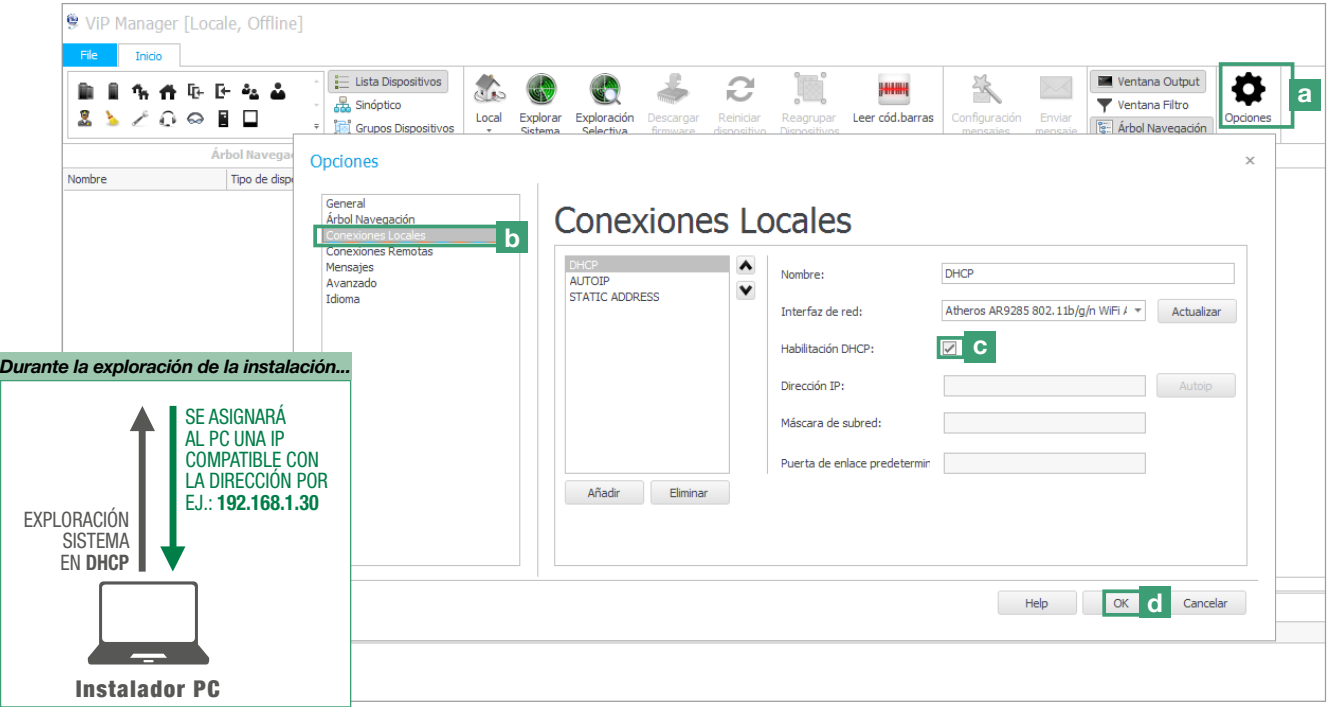

 $\overline{\phantom{a}}$ 

- 2. Iniciar la exploración del sistema pulsando Explorar Sistema [e]
	- » en la lista de los dispositivos se visualizarán todos los dispositivos conectados a la instalación.
- 3. Seleccionar primero el artículo 1456 / 1456S [f], y, luego, Información/Dirección ViP [g], asignar al dispositivo la dirección ViP de la vivienda [h] y pulsar Escribir página [i] para guardar la configuración actual..

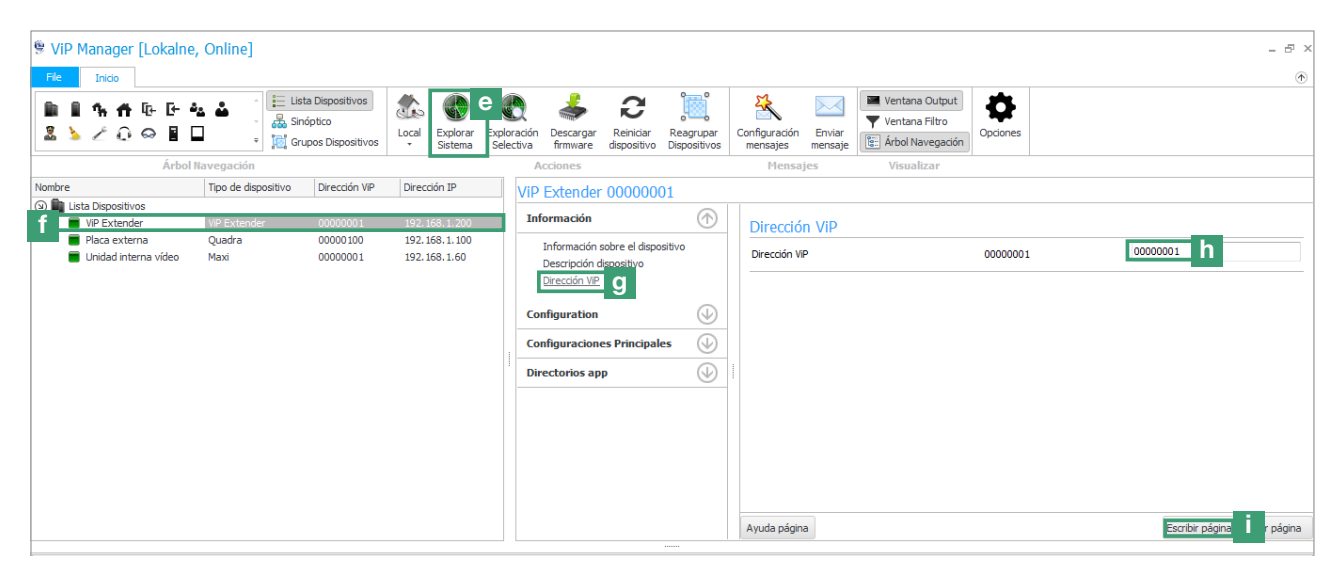

En el caso de instalaciones con 2 dispositivos 1456 / 1456S es necesario asignar a la interfaz 'HOME' de uno de los dos dispositivos una nueva "Dirección IP fija" (como se describe para el "caso 2") ya que cada dispositivo debe tener una dirección IP unívoca.

j.

### <span id="page-10-0"></span>CASO 2: la dirección predefinida del dispositivo (192.168.1.200) NO pertenece a la misma red del router (por ejemplo: 192.168.0.1)

Es necesario asignar a la interfaz 'HOME' una nueva "Dirección IP fija" perteneciente a la misma red de los dispositivos conectados en la interfaz 'HOME'

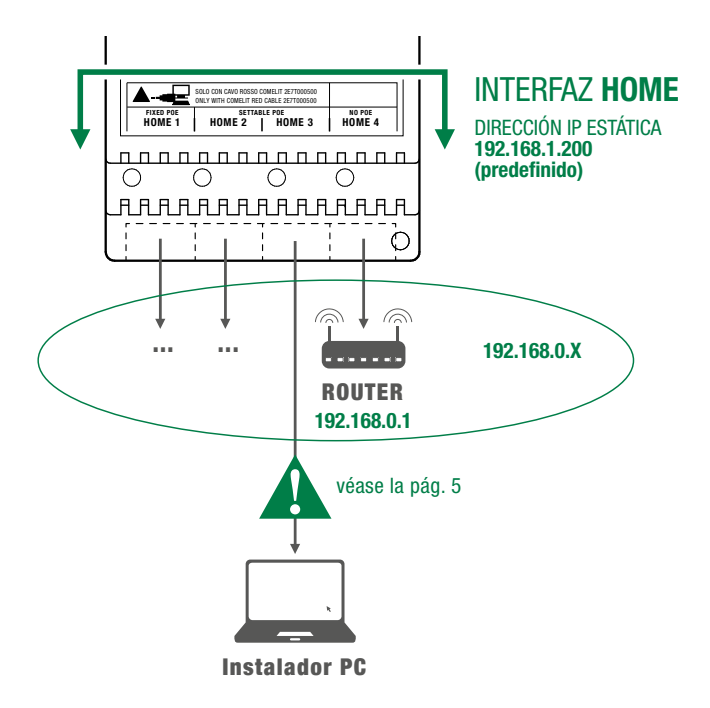

#### ASIGNAR A LA INTERFAZ 'HOME' UNA NUEVA DIRECCIÓN IP ESTÁTICA

j.

El procedimiento siguiente describe cómo asignar al artículo 1456 / 1456S las configuraciones de red compatibles con las de los dispositivos conectados en la interfaz 'HOME'.

- 1. Abrir el software ViP Manager versión 2.5.0 o sucesivas (que se puede descargar en el sitio pro.comelitgroup.com).
- 2. Desde Opciones [a] / Conexiones locales [b] desmarcar Habilitación DHCP y asignar al ordenador personal una dirección IP [c] (en el ejemplo: 192.168.1.2)\* perteneciente a la misma red de la dirección IP de la interfaz HOME (valor predefinido = 192.168.1.200) y confirmar  $[d]$ .
- \*El último valor tiene que estar comprendido entre 2 y 253 excluidos: el 200 (asignado al gateway art. 1456 / 1456S) y los valores ya asignados a otros dispositivos conectados a la red.

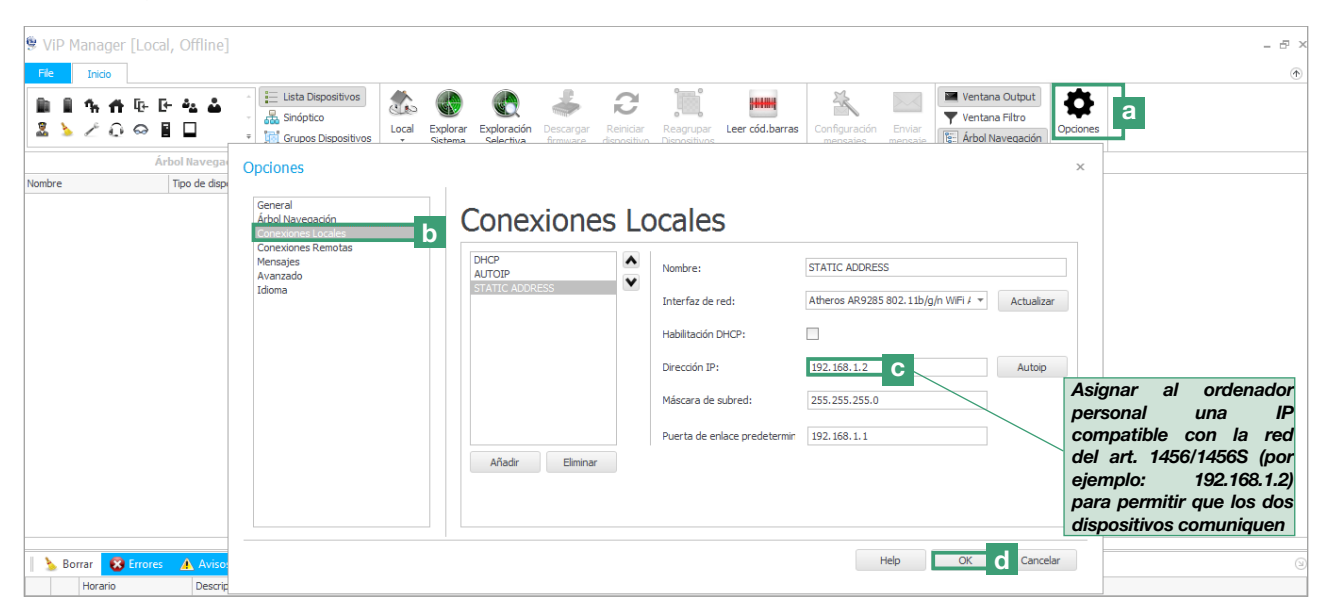

### 3. Iniciar la exploración del sistema pulsando Explorar Sistema [e]

- » en la lista de los dispositivos aparecerá el artículo 1456 / 1456S [f]
- 4. En Configuration/Dirección IP [g] asignar al dispositivo 1456 / 1456S una dirección IP estática [h] y una máscara de red IP [i] compatibles con la propia instalación por ejemplo IP: 192.168.0.5 y máscara de red: 255.255.255.0 (atención: la dirección IP no puede ser una que ya se esté utilizando).
- 5. Habilitar "Usar puerta de enlace predeterminada" [l] SOLO en la interfaz conectada al router (predefinido, interfaz 'HOME')
- 6. Configurar la dirección del gateway [m], por ejemplo 192.168.0.1 y pulsar Escribir página [n] para guardar las configuraciones actuales.

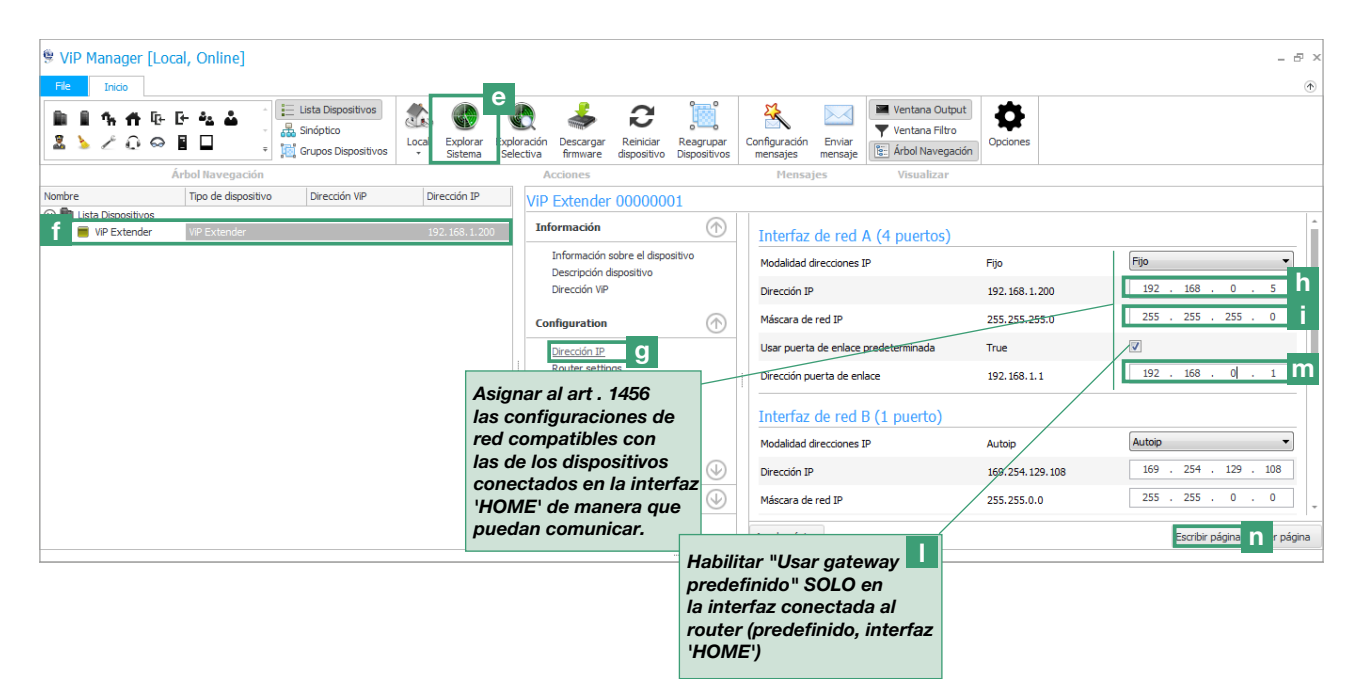

» ahora, el dispositivo 1456 / 1456S se encontrará en la misma red que el router (192.168.0.X)

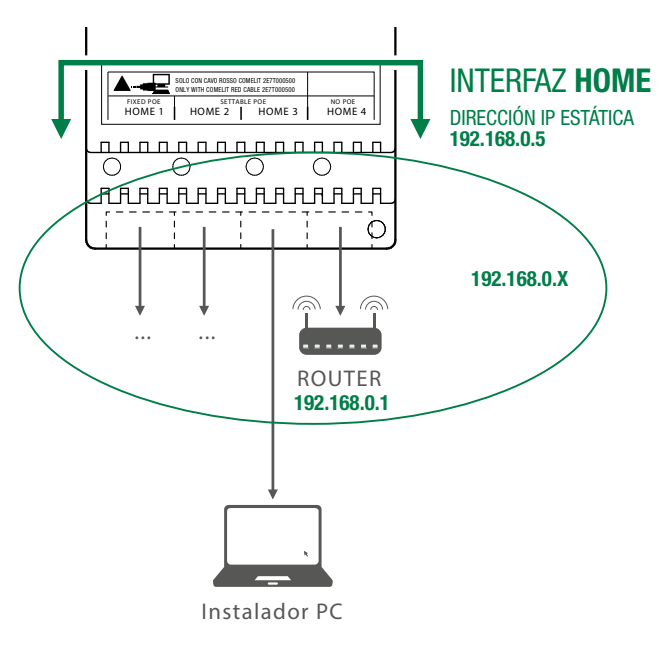

j.

En el caso de instalaciones "Red ViP + Red conexión a internet", prestar mucha atención a las configuraciones de la interfaz de red, evitando configurar las interfaces HOME y VIP SYSTEM con las mismas direcciones o con parámetros similares: cada dirección IP tiene que ser unívoca y las direcciones de las interfaces HOME y VIP SYSTEM no pueden pertenecer a la misma subred.

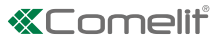

### EFECTUAR LA EXPLORACIÓN DE LA INSTALACIÓN EN DHCP Y ASIGNAR UNA DIRECCIÓN VIP

El procedimiento siguiente describe cómo efectuar una exploración de la instalación en ["DHCP"](#page-26-3), para encontrar todos los dispositivos conectados en la interfaz HOME y VIP SYSTEM:

- a los dispositivos en modalidad de direccionamiento ["Autoip"](#page-26-1) (conectados a la interfaz VIP SYSTEM), se les asignará una dirección IP en automático;
- a los dispositivos en modalidad de direccionamiento ["DHCP"](#page-26-3) (conectados a la interfaz HOME) se les asignará una dirección IP en automático si la instalación está conectada a un servidor con función DHCP activada;
- los dispositivos con "Dirección IP fija" solo se detectarán si tienen una dirección de red compatible con la de la interfaz 'HOME'.
- 1. Desde Opciones [a] / Conexiones locales [b] marcar Habilitación DHCP [c] y confirmar [d].

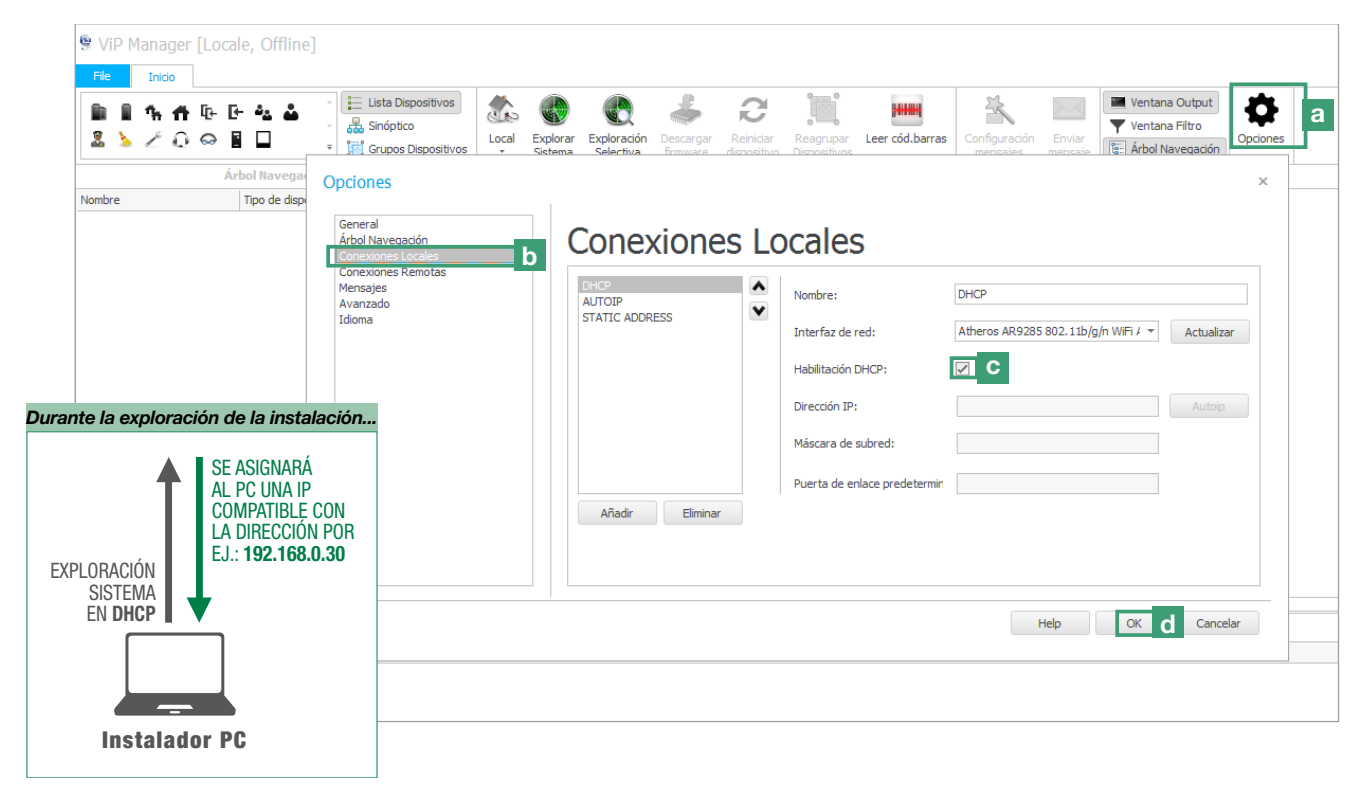

- 2. Iniciar la exploración del sistema pulsando Explorar Sistema [e].
- » en la lista de los dispositivos se visualizarán todos los dispositivos conectados a la instalación.
- 3. Seleccionar primero el artículo 1456 / 1456S [f], y, luego, Información/Dirección ViP [g], asignar al dispositivo la dirección ViP de la vivienda [h] y pulsar Escribir página [i] para guardar la configuración actual.

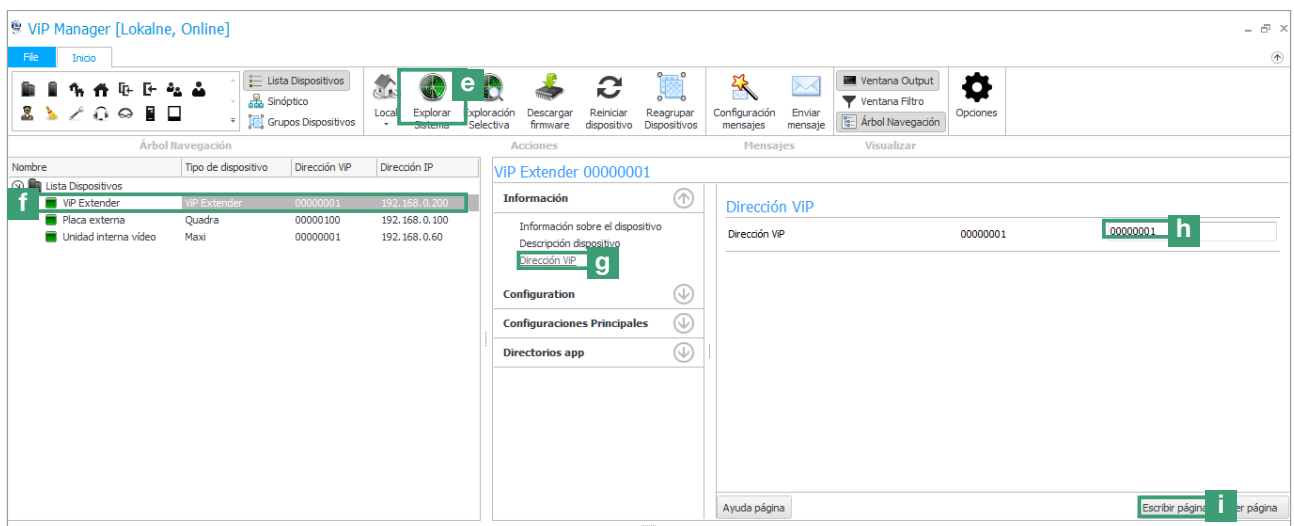

## <span id="page-13-1"></span><span id="page-13-0"></span>3) Configuración de un DynDSN para la conexión en modo remoto

El DynDNS (["DNS Dinamico"](#page-26-4)) permite que un nombre DNS de internet siempre esté asociado a la dirección IP de un mismo equipo, incluso si la dirección cambia en el tiempo.

El registro de un DynDNS es necesario para acceder al art. 1456 /1456S en modo remoto, mediante página web, y para permitir el funcionamiento (en modo remoto) de la aplicación ComelitViP remote.

- √ Con el PC todavía conectado al artículo 1456 /1456S.
- 1. Seleccionar primero el artículo 1456 / 1456S y, luego, Configuración/DynDNS [a].
- 2. Seleccionar ComelitDNS [b] para poder utilizar el servicio gratuito ComelitDNS.
- 3. Pulsar Registrar CDNS [c] para registrar un nombre de equipo comelitDNS.
- 4. Rellenar la ficha de registro (Nota: apuntar los datos introducidos o copiarlos y pegarlos directamente en la página de  $\text{configuration}$ ) y pulsar  $\blacktriangleright$  para terminar el registro.
- 5. Introducir los datos "Nombre de equipo", "Nombre de usuario" y "Contraseña" en la pantalla "Configuración DynDNS" del software ViP Manager [d].
- 6. Pulsar Escribir página [e] para confirmar las configuraciones actuales.

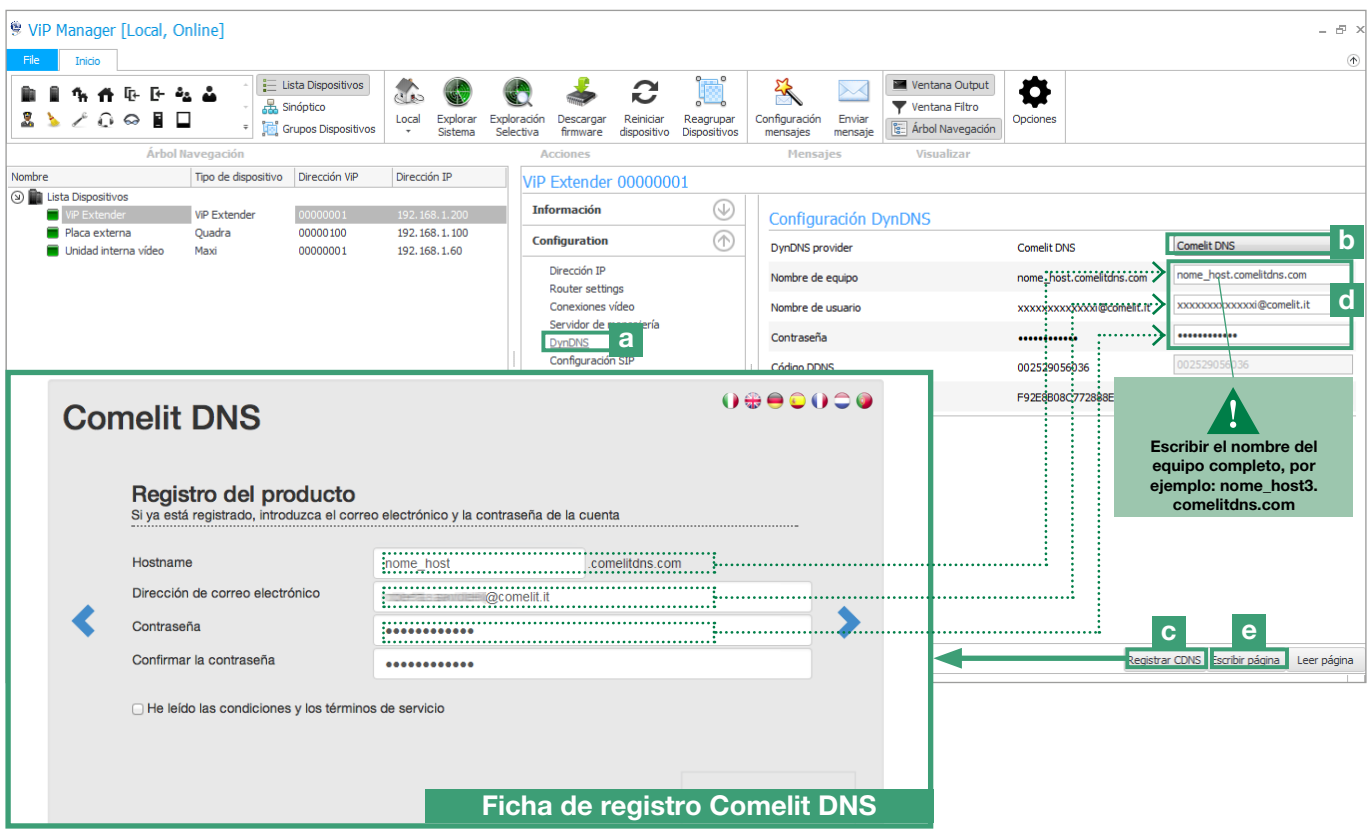

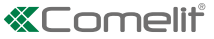

### <span id="page-14-1"></span><span id="page-14-0"></span>4) Configuración del redireccionamiento de puertos para la conexión en modo remoto

EI [Port forwarding](#page-26-5) es la operación que permite transferir los datos de un dispositivo a otro mediante un puerto de comunicación específico. Mediante este procedimiento un usuario externo (teléfono móvil) puede acceder a un dispositivo de una red local (1456 /1456S).

La apertura de los puertos del router para el artículo 1456 /1456S es necesaria para permitir el acceso a la instalación en modo remoto mediante página web (puerto TCP 8080), mediante aplicación (puerto TCP 64100\* y puerto UDP 64100\*).

### \* Para algunos proveedores de internet, el puerto 64100 no se encuentra disponible; en dicho caso, aconsejamos utilizar los puertos 25, 80, 110 o 143 o llamar al proveedor de internet.

### $\sqrt{2}$  Con el PC todavía conectado al artículo 1456 /1456S.

1. Acceder al navegador e introducir, en la barra de navegación, la dirección IP del router, por ejemplo: 192.168.1.1

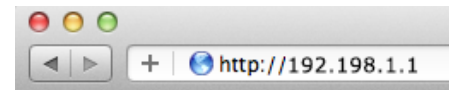

2. Efectuar la conexión introduciendo el nombre de usuario y la contraseña (se pueden encontrar en el manual de usuario del router).

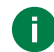

### Para cada marca y tipo de router, las modalidades de configuración de los puertos pueden ser diferentes.

- 3. Buscar las secciones "Apertura puertos" o "Aplicaciones y Juegos" o "Redirección de puertos" (si no son visibles en el menú principal, buscarlas en configuraciones avanzadas) y añadir los puertos que se desean configurar.
- 4. Completar la ficha de configuración (véase ejemplo en la figura siguiente):
	- a. Introducir un nombre de identificación.
	- b. Seleccionar el protocolo deseado (TCP para el puerto 8080 y TCP/UDP para el puerto 64100).
	- c. Para el puerto externo, introducir el valor deseado (por ejemplo, 8080/64100); para abrir un solo puerto, introducir el mismo valor de inicio y fin.
	- d. Para el puerto interno, introducir el valor deseado (8080/64100); para abrir un solo puerto, introducir el mismo valor de inicio y fin.
	- e. Introducir la dirección IP del gateway ViP (valor predefinido =  $192.168.1.200$ ).
	- f. Confirmar.
- 5. Repetir el procedimiento para cada puerto que de desea abrir.

#### **Ports - Custom Services**

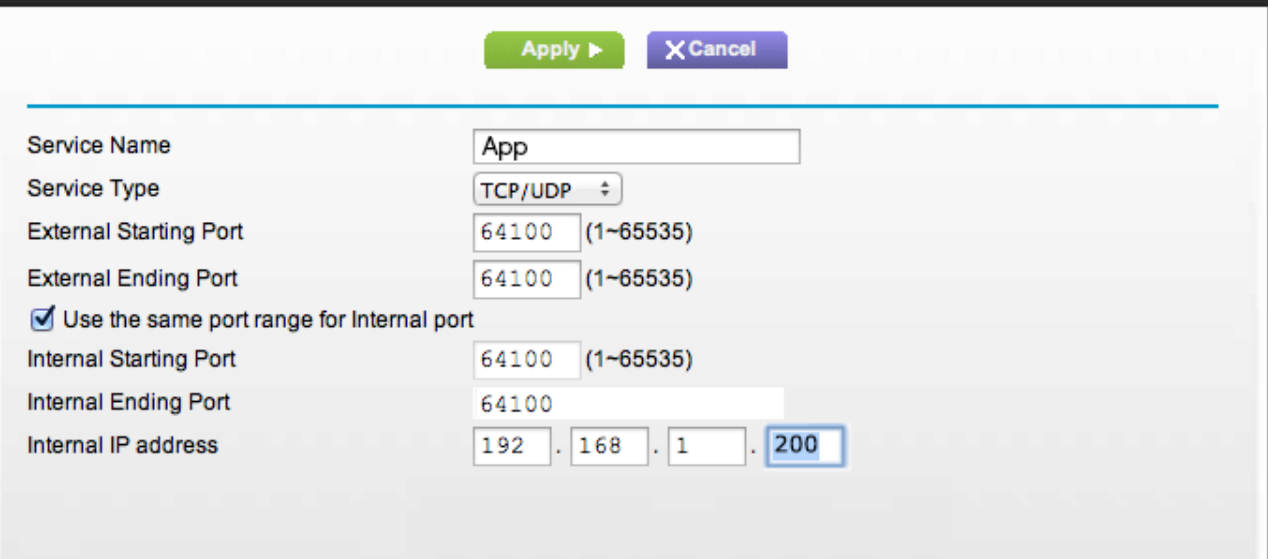

# <span id="page-15-0"></span>5) Configuraciones SIP

Los parámetros SIP solo se deben configurar si se desea transferir una comunicación de videoportero a una línea telefónica digital SIP (PSTN/GSM).

Es posible adquirir hasta 15 líneas de teléfono SIP. Cada línea es un canal de comunicación: cuando llega una llamada desde la placa externa hacia un teléfono/móvil, se utiliza la primera línea SIP disponible.

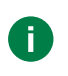

Es necesario adquirir una línea para cada teléfono presente en la instalación.

Contratar las líneas SIP deseadas (máx. 15) a un proveedor de servicios SIP: cada línea es una cuenta válida en el servidor SIP utilizado para efectuar las llamadas telefónicas, los parámetros de usuario y la contraseña se tienen que introducir en la página "Líneas telefónicas SIP".

- 1. Seleccionar primero el artículo 1456 / 1456S y, luego, Configuración/Parámetros SIP [a].
- 2. Indicar la dirección IP/nombre de equipo del proveedor del servicio SIP (por ejemplo, sip.messagenet.it) y el puerto UDP de la centralita suministrada por el proveedor del servicio (por ejemplo, 5061) [b].
- 3. Dejar el parámetro "Preferencias codec"[c] (para la codificación/descodificación audio) según la configuración predefinida: PCMA/PCMU.

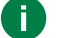

Solo para usuarios americanos, seleccionar el códec PCMU.

- # DTMF apertura relé 1/2/3: secuencias de botones que se deben pulsar (mínimo 3 y máximo 6 dígitos) para enviar un mando de activación de los relés desde el teléfono (es posible modificar los valores predefinidos).
- $*$  Dirección proxy SIP (servidor secundario): normalmente, no es necesario, se puede dejar vacío.

El acceso a las líneas SIP requiere un nombre de usuario y una contraseña, suministrados por el proveedor de servicios SIP en el momento de la adquisición. Algunos proveedores también proporcionan un ID usuario (a veces indicado como user authentication, user auth o user ID). A continuación, se describen los pasos necesarios para configurar las líneas.

- 4. Para cada línea SIP contratada, indicar el correspondiente nombre de usuario y contraseña de identificación [d].
- 5. Para cada línea SIP contratada, indicar el ID Usuario [e] solo si el proveedor de servicios SIP lo ha proporcionado; en caso contrario, dejar el campo vacío..
- 6. Pulsar Escribir página [f] para guardar las configuraciones actuales..

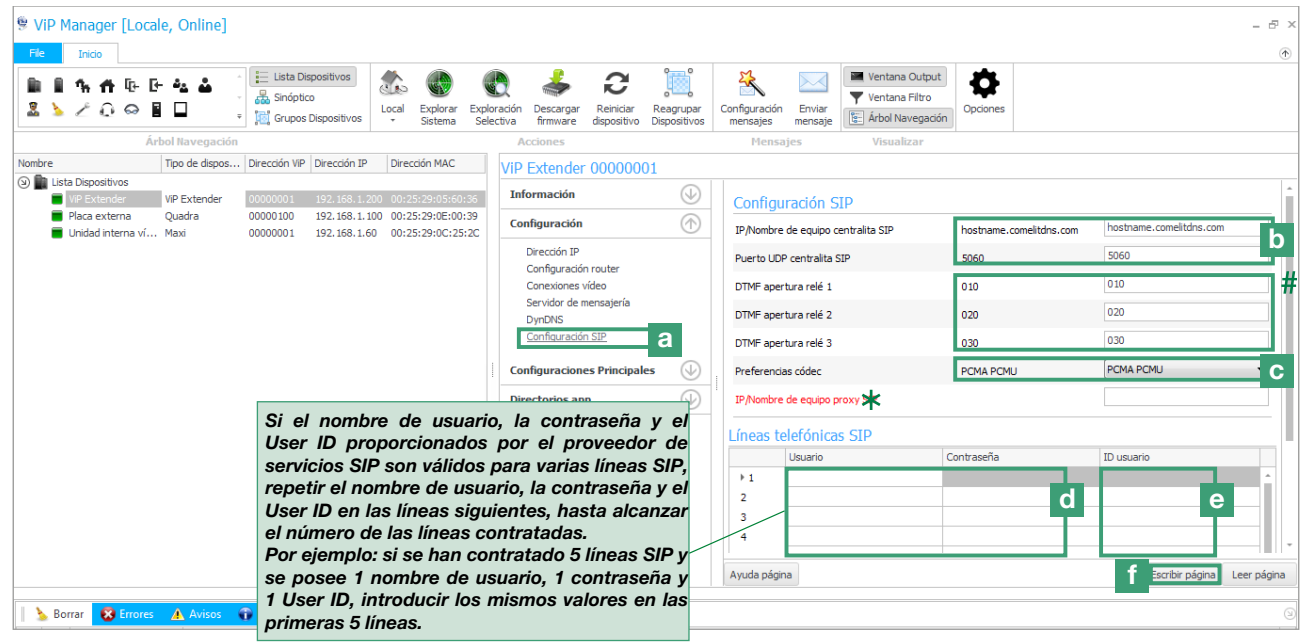

Es posible tener como máximo 15 líneas telefónicas SIP habilitadas.

Las líneas se comparten entre todos los usuarios de la instalación conectados al art. 1456 / 1456S y se gestionan según la lógica del orden de llegada.

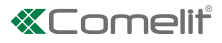

## <span id="page-16-1"></span><span id="page-16-0"></span>6) Configuración de los usuarios (dispositivos)

En esta página es posible configurar los dispositivos slave que se pueden activar en la vivienda (máx. 15). Cada dispositivo se identifica mediante el número de slave. Para cada dispositivo hay que asignar el tipo (unidad interna, aplicación o teléfono) una descripción, el número de teléfono (si se trata de un teléfono/móvil).

1. Seleccionar primero el artículo 1456 /1456S y, luego, Configuraciones Principales/Usuarios [a].

2. Introducir la dirección ViP de la vivienda [b]

3. Configurar cada uno de los dispositivos (máx. 15 por vivienda) [c]:

- Habilitación: habilitar/deshabilitar el dispositivo seleccionando los parámetros Habilitado/Deshabilitado.
- Tipo de dispositivo: asignar el tipo de dispositivo seleccionando entre: Unidad interna: unidad interna ViP Comelit; App: aplicación Comelit para dispositivos Android o Apple (consultar el manual correspondiente para más detalles); Teléfono: dispositivo ViP virtual gestionado por 1456 /1456S y utilizado para efectuar llamadas telefónicas a un teléfono fijo o móvil.
- Descripción: introducir una descripción que identifique el dispositivo de forma unívoca.
- Número telefónico: si se está configurando un teléfono, introducir el número de teléfono del dispositivo.
- Backup: habilitar/deshabilitar la línea de backup para configurar el dispositivo actual como unidad de backup a la cual desviar las llamadas que no se logren enviar al dispositivo especificado en la columna adyacente ("Backup de").
- Backup de: indicar el dispositivo del cual se desea efectuar el backup seleccionando el slave correspondiente. Ejemplo de backup: el número de teléfono slave 3 (John Phone) se encuentra habilitado para ser unidad de backup de la App slave 1 (John App) instalada en el mismo dispositivo --> Si no se accede a la App "John App" transcurridos algunos segundos, la llamada se desviará al número de teléfono "John Phone".
- Correo electrónico: introducir la dirección de correo electrónico que se desea habilitar para el uso de la aplicación.
- 4 Pulsar Escribir página [d] para guardar las configuraciones actuales.

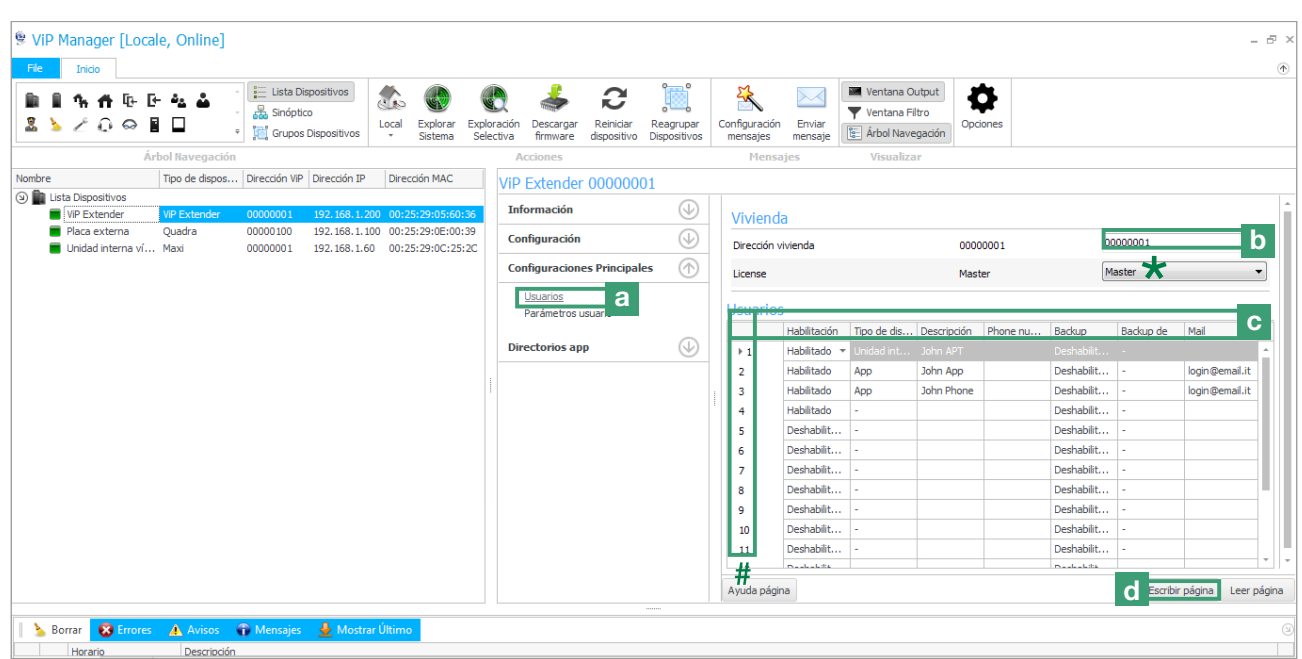

Solo para el art. 1456, en el menú desplegable es posible cambiar la licencia "Master" en licencia "Slave" (en caso de que sucesivamente se añada un monitor).

### $#$  ID slave del dispositivo

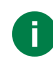

La vivienda admite 15 dispositivos, identificados con un ID dispositivo (número de slave), que identifica el dispositivo dentro de la vivienda. El ID dispositivo asignado en esta página tiene que corresponder al asignado en la página "Direccionamiento/Dirección ViP" del respectivo artículo.

Se aconseja asignar los números de slave 1-2-3 a dispositivos que puedan recibir la señal vídeo (unidades internas/aplicaciones), de manera que, durante la llamada, puedan recibir la señal vídeo directamente, sin tener que pulsar ningún botón de solicitud de vídeo.

## <span id="page-17-0"></span>7) Configuración de los Directorios App

En la sección "Directorios app" es posible configurar los directorios y habilitar la posibilidad de efectuar personalizaciones visibles en cada uno de los dispositivos.

El directorio puede contener diferentes tipos de elementos: Intercomunicantes (direcciones de viviendas o de dispositivos únicos), Centralitas (CPS), Cámaras, Placa externas, Actuadores, Abrepuertas, Acciones abrepuertas y Actuadores Adicionales

### Habilitación de las modificaciones del directorio

- 1. Seleccionar primero el artículo 1456 / 1456S y, luego, Directorios App/Habilitación modificación directorios [a].
- 2. Marcar Habilitación modificación directorios [b]
- 3. Pulsar Escribir página [c] para guardar la configuración actual.

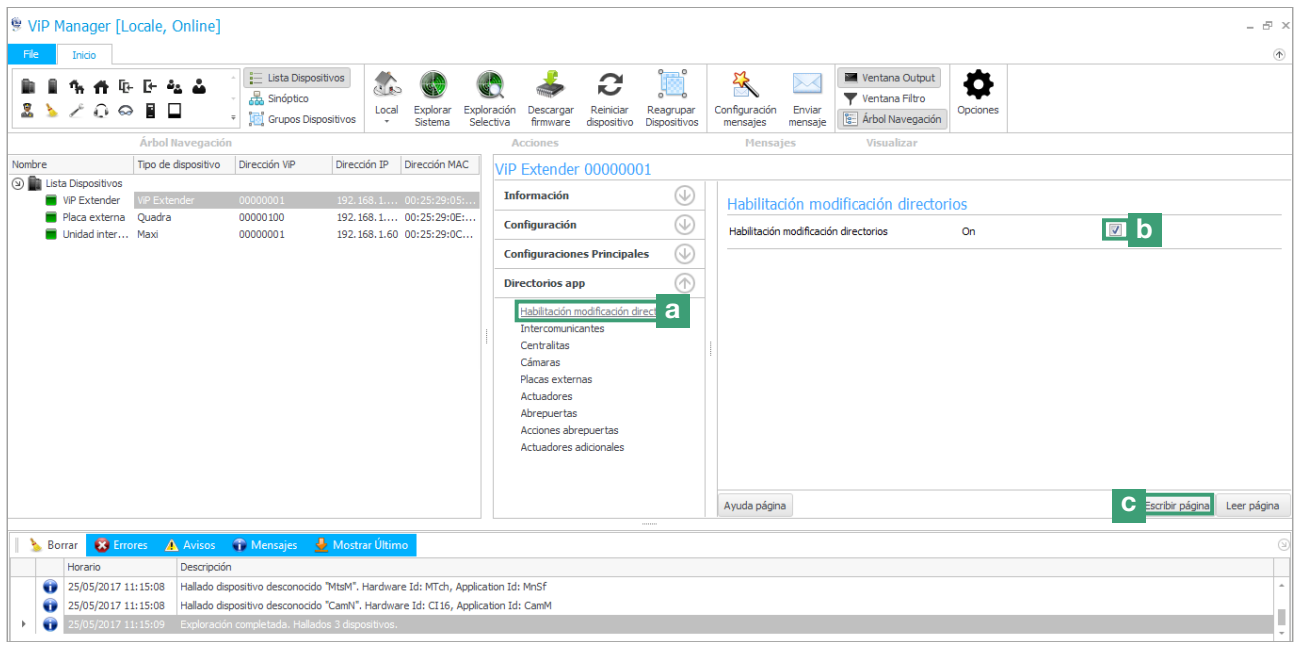

### Valorización de los directorios

- 1. Seleccionar primero el artículo 1456 / 1456S y, luego, Directorios app [a].
- 2. Seleccionar lo que se desea añadir al directorio (Intercomunicantes, Centralitas (CPS), Cámaras, Placas externas, Actuadores, Abrepuertas, Acciones abrepuertas y Actuadores adicionales) [b].
- 3. Rellenar los campos solicitados (véanse: ["Intercomunicantes"](#page-18-0), ["Centralitas",](#page-18-1) "Cámaras", ["Placas externas",](#page-18-2) ["Actuadores",](#page-18-3) ["Abrepuertas"](#page-18-4), ["Acciones abrepuertas"](#page-18-5), ["Actuadores adicionales"](#page-19-1))[c].
- 4. Pulsar Escribir página [d] para añadir el elemento al directorio.

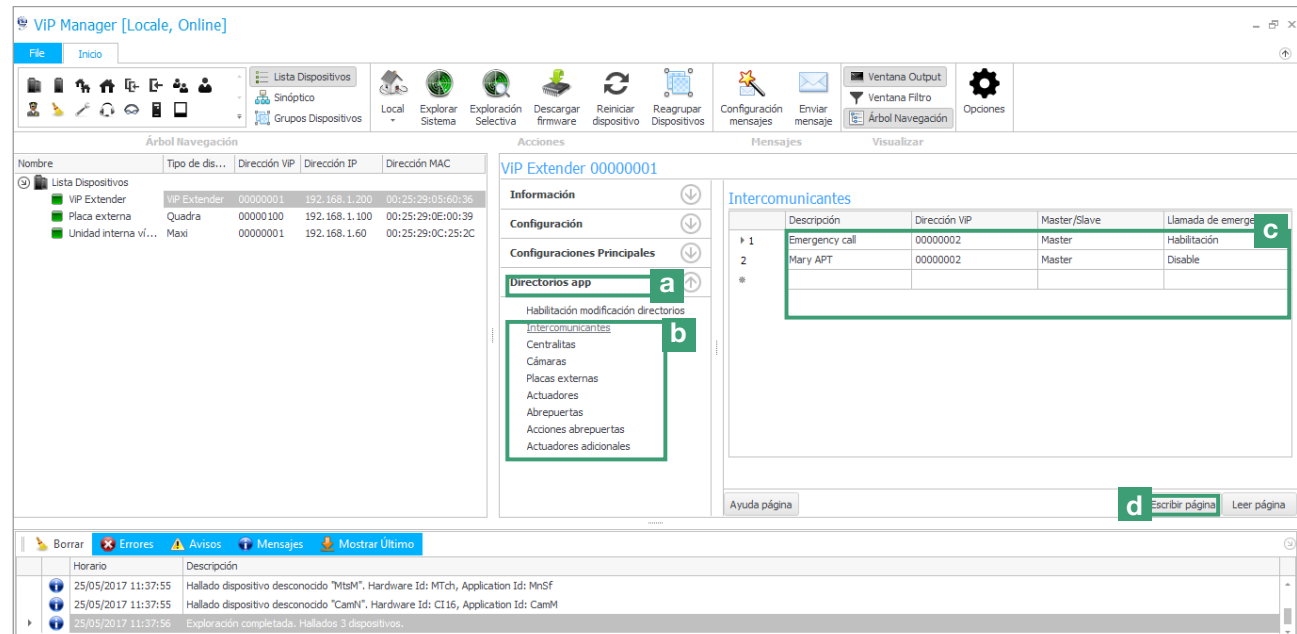

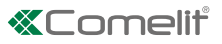

### <span id="page-18-0"></span>**Intercomunicantes**

f Configurar la llamada hacia toda una vivienda o hacia un único dispositivo dentro de la vivienda, rellenando los siguientes campos:

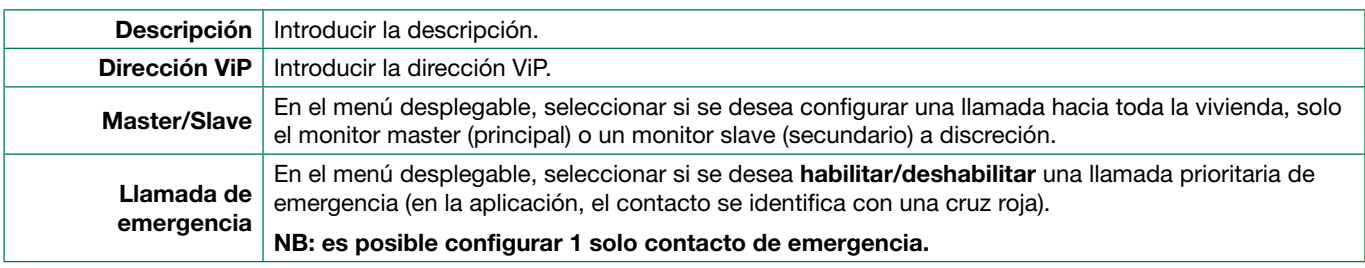

### <span id="page-18-1"></span>**Centralitas**

 $\triangleright$  Configurar la llamada hacia una centralita, rellenando los siguientes campos:

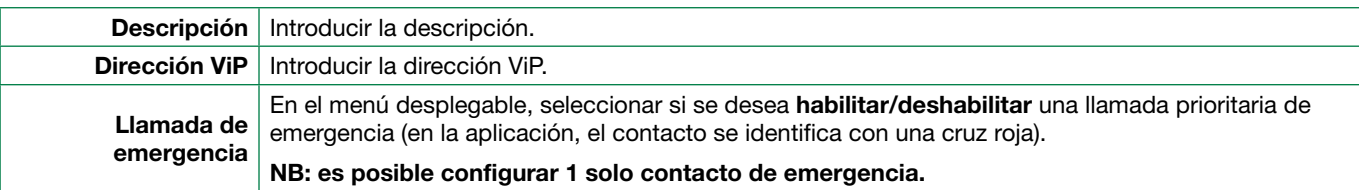

### Cámaras

 $\triangleright$  Configurar el autoencendido de una cámara, rellenando los siguientes campos:

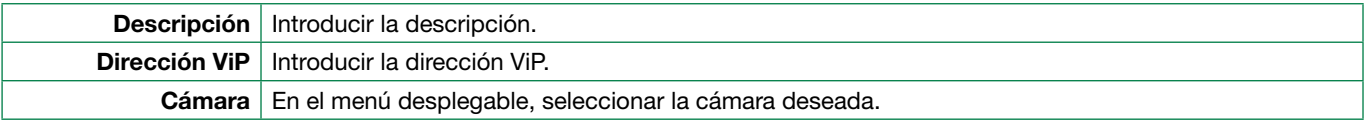

### <span id="page-18-2"></span>Placas externas

 $\triangleright$  Configurar el accionamiento del relé de una placa externa, rellenando los siguientes campos:

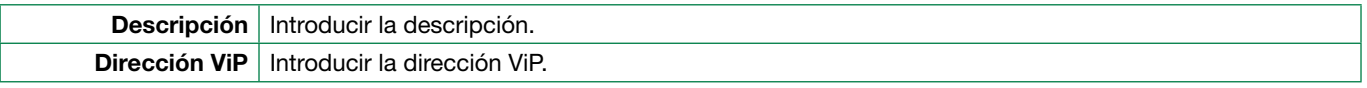

### <span id="page-18-3"></span>Actuadores

f Configurar el accionamiento de un actuador (Actuador genérico, Persiana, Puerta, Iluminación...), rellenando los siguientes campos:

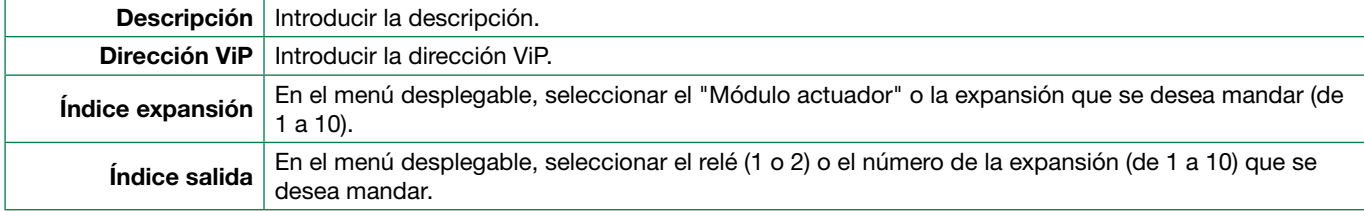

### <span id="page-18-4"></span>Abrepuertas

 $\triangleright$  Configurar el accionamiento del relé abrepuertas, rellenando los siguientes campos:

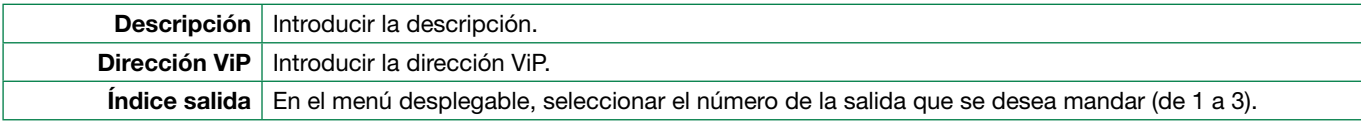

### <span id="page-18-5"></span>Acciones abrepuertas

**F** Configurar el pulsador Abrepuertas, rellenando los siguientes campos:

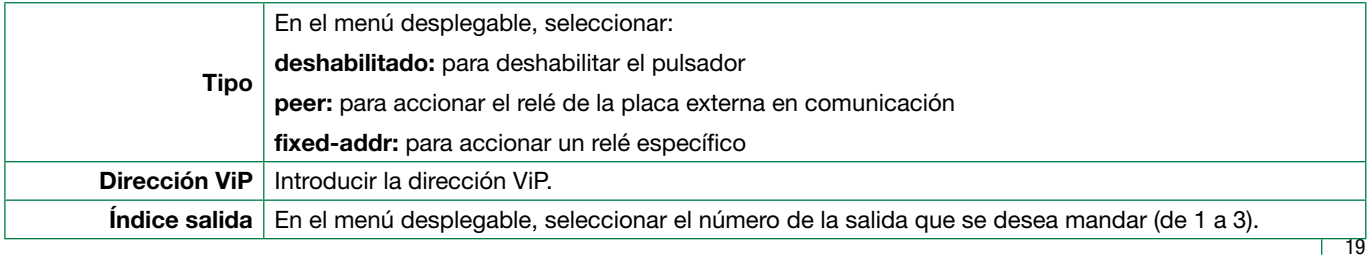

### <span id="page-19-1"></span><span id="page-19-0"></span>Actuadores adicionales

▶ Configurar el pulsador Actuador adicional para mandar una acción adicional activando un relé adicional, rellenando los siguientes campos:

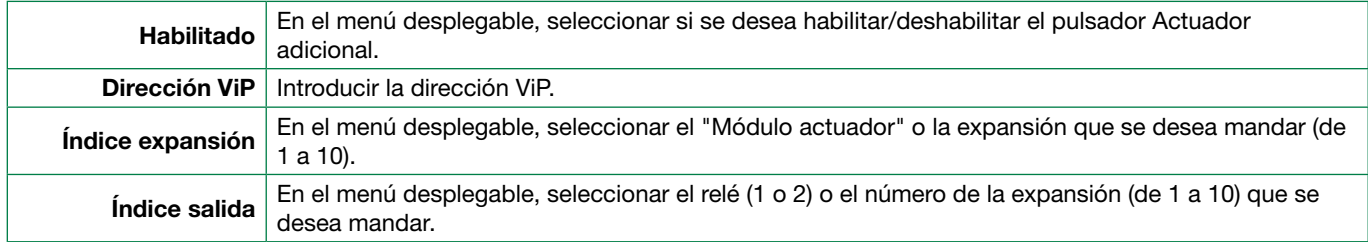

### 8) Configuración del servidor de mensajería

El procedimiento siguiente describe cómo indicar al art. 1456 / 1456S la dirección IP o ViP del art. 1952 utilizado como servidor de mensajería (si se encuentra presente).

- 1. Seleccionar primero el artículo 1456 / 1456S y, luego, Configuración/Servidor de mensajería [a].
- 2. En el menú desplegable [b], seleccionar Dirección ViP o Dirección IP e introducir la dirección del dispositivo CPS que funciona como servidor de mensajería.
- 3. Pulsar Escribir página [c] para guardar las configuraciones actuales.

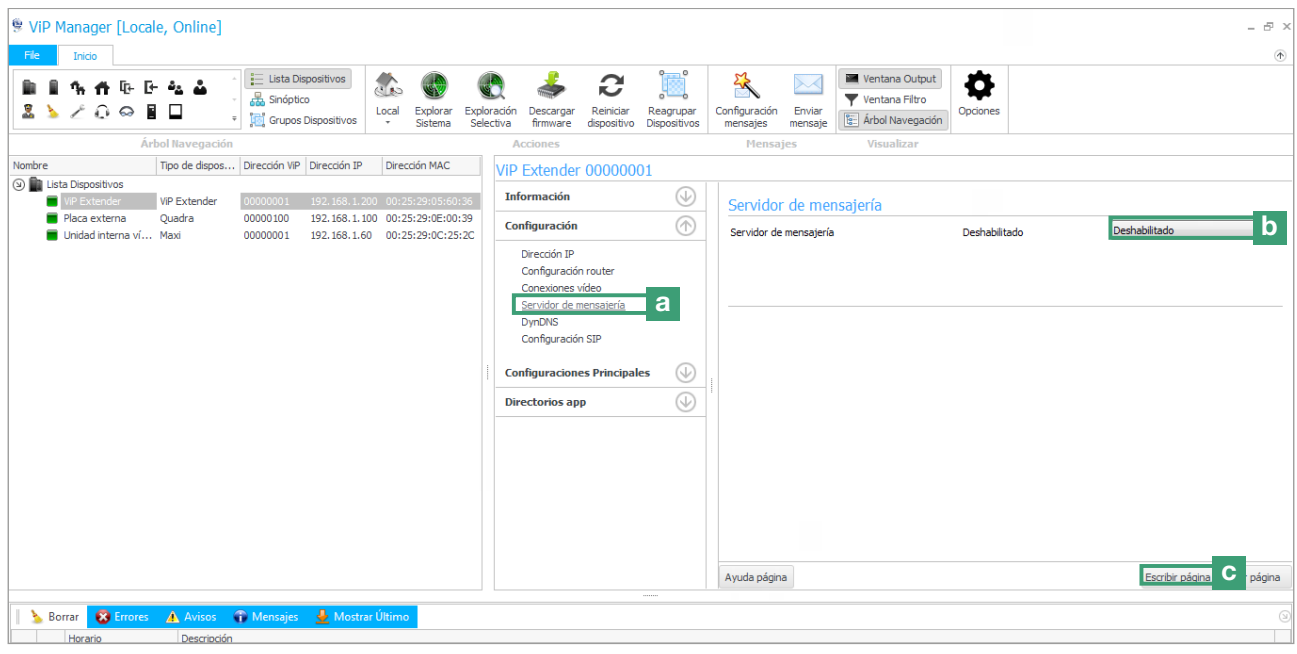

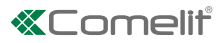

# <span id="page-20-0"></span>Configuraciones especiales

## Configuraciones de las conexiones de vídeo

Desde la siguiente página de configuración es posible modificar el límite de conexiones vídeo simultáneas (máx. 4).

- 1. Seleccionar primero el artículo 1456 / 1456S y, luego, Configuración/Configuraciones conexiones App [a].
- 2. Modificar los valores que se desean personalizar.
	- Número máximo de conexiones vídeo simultáneas en App: máx. 4 (o 3 App y un vídeo Master o 3 App y un 1456 master).
- 3. Pulsar Escribir página [b] para guardar las configuraciones actuales.

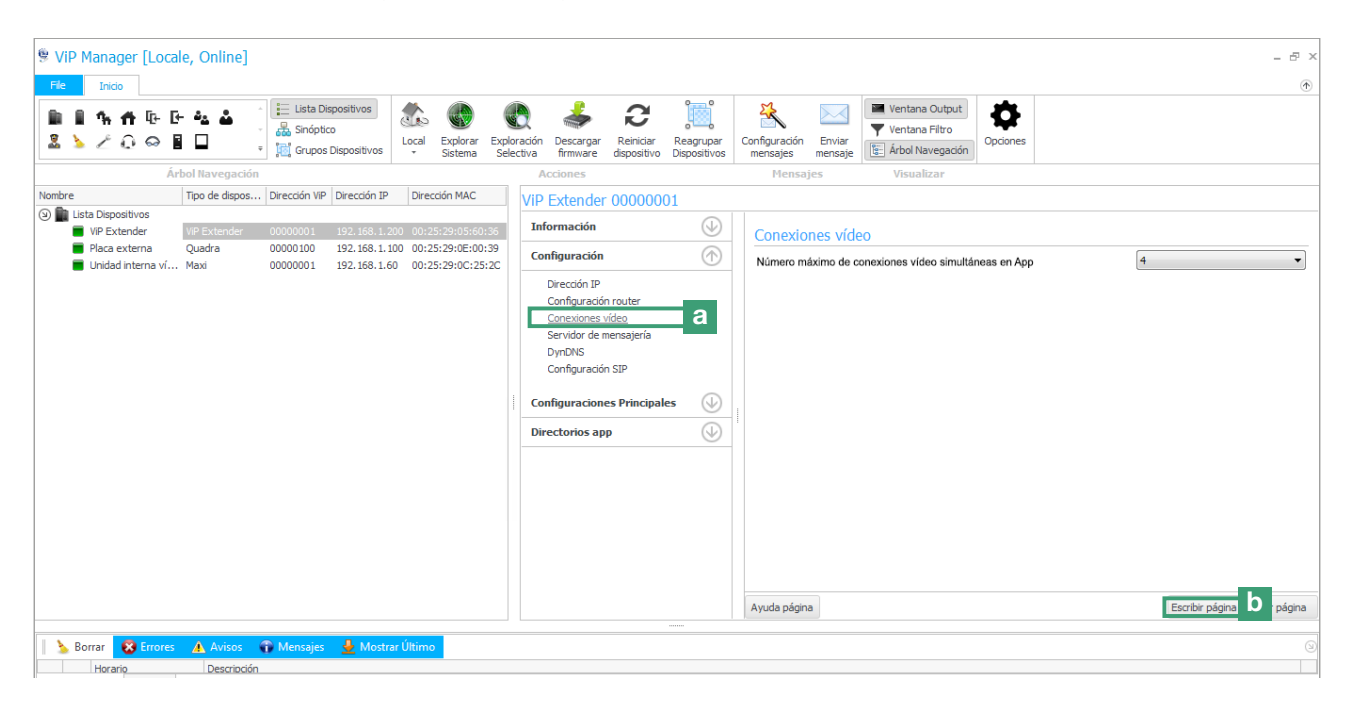

# <span id="page-21-1"></span><span id="page-21-0"></span>Conexión a las páginas web de configuración

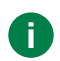

Desde las páginas web es posible efectuar todas las operaciones disponibles en ViP Manager La función de backup y restablecimiento solo se encuentran disponibles en la página web.

## 1A) Conexión en modo remoto

- $√$  es necesario configurar el Dyn DNS (véase ["3\) Configuración de un DynDSN para la conexión en modo remoto"](#page-13-1)) y abrir el puerto 8080 (véase ["4\) Configuración del redireccionamiento de puertos para la conexión en modo remoto"](#page-14-1)) del router
- $\sqrt{\ }$  es necesario tener una conexión a internet activada.
- 1A.Introducir el nombre de equipo registrado o la dirección pública, como en los ejemplos siguientes, y pulsar Aceptar.

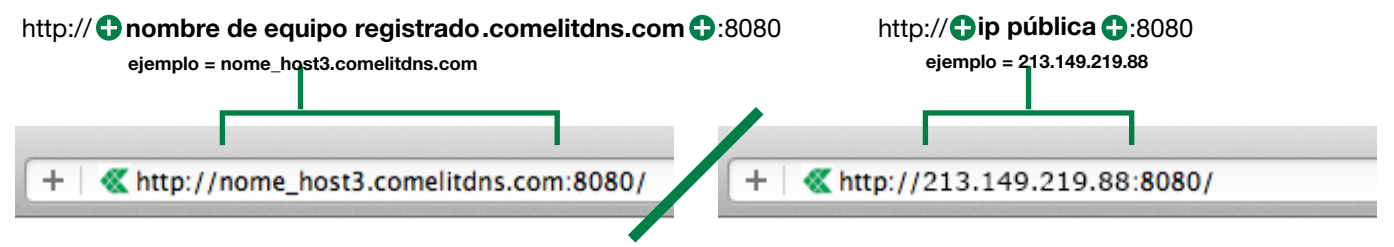

## 1B) Conexión en modo local

- $\sqrt{\ }$  Con el ordenador personal conectado mediante un cable Ethernet a la interfaz HOME del art. 1456 / 1456S y dirección perteneciente a la misma red de la interfaz HOME.
- 1B.Introducir la dirección IP de la interfaz HOME, como se describe en el ejemplo siguiente, y pulsar Aceptar.

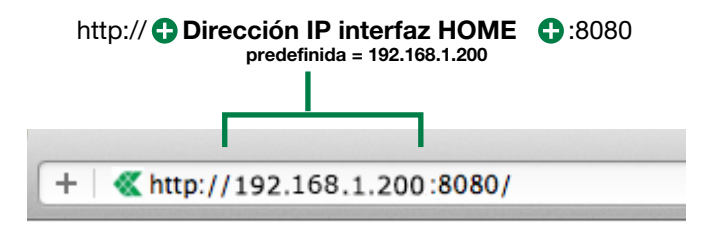

## 2) Acceso

- 1. Pulsar Acceso [a]
- 2. Introducir la contraseña del instalador (predefinida = comelit) y confirmarla pulsando el botón Acceso [b]

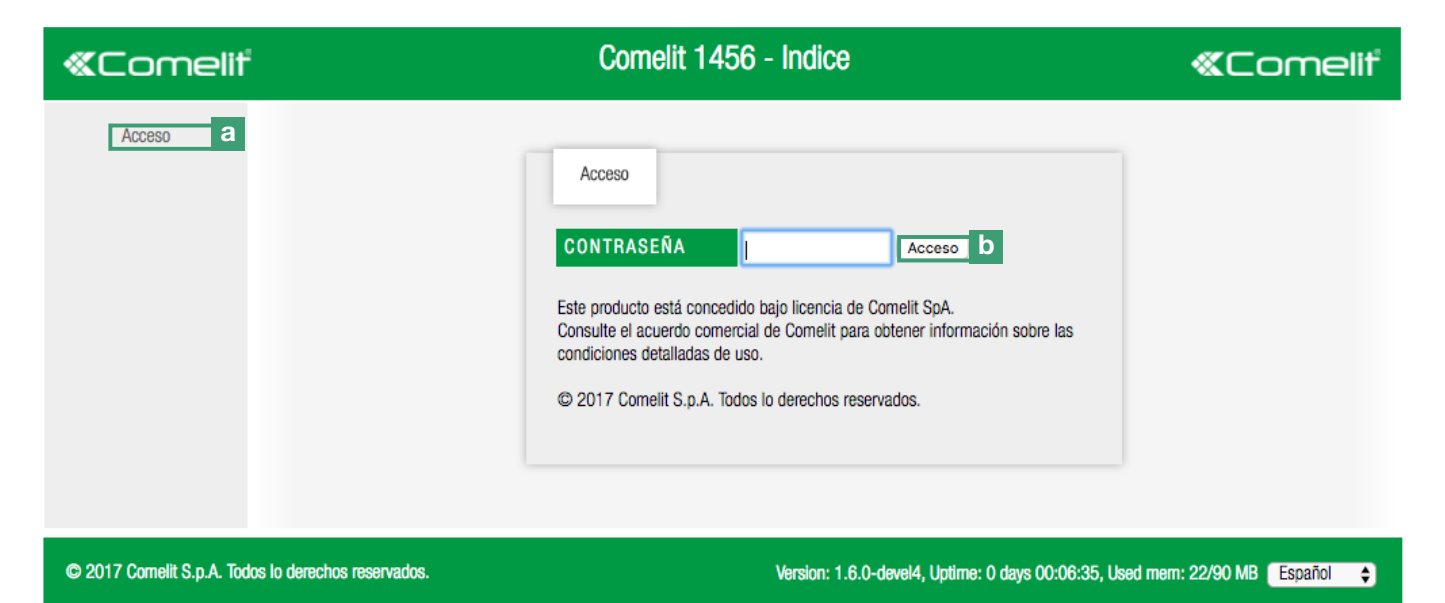

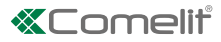

# <span id="page-22-0"></span>Copia de seguridad y restauración

La copia de seguridad permite guardar las configuraciones actuales para volver, en cualquier momento, a la configuración guardada, gracias a la función de restauración.

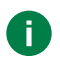

La copia de seguridad y la restauración solo se encuentran disponibles en las páginas web de configuración (para acceder a las páginas web, véase [Connessione alle pagine web di configurazione](#page-21-1))

- 1. Conectarse a las páginas web del dispositivo (en modo local o en modo remoto) y efectuar el acceso.
- 2. Acceder a la sección Copia de seguridad/Restauración pulsando Copia de seguridad/Restauración [a]
- 3. Pulsar Crear Copia de seguridad [b] para crear una copia de seguridad de la configuración actual.
	- » en la página aparecerá un archivo con extensión .tar.gz.
	- Pulsar el nombre del archivo [c] para guardar el archivo de configuración en la carpeta de descarga del ordenador personal.
	- **Pulsar eliminar [d]** para eliminar el archivo de configuración.
	- Pulsar restaurar [d] para restaurar el archivo de configuración.
	- Pulsar Elegir un archivo [f] para cargar un archivo de configuración guardado en el ordenador personal y confirmar pulsando Cargar y restaurar copia de seguridad [g]

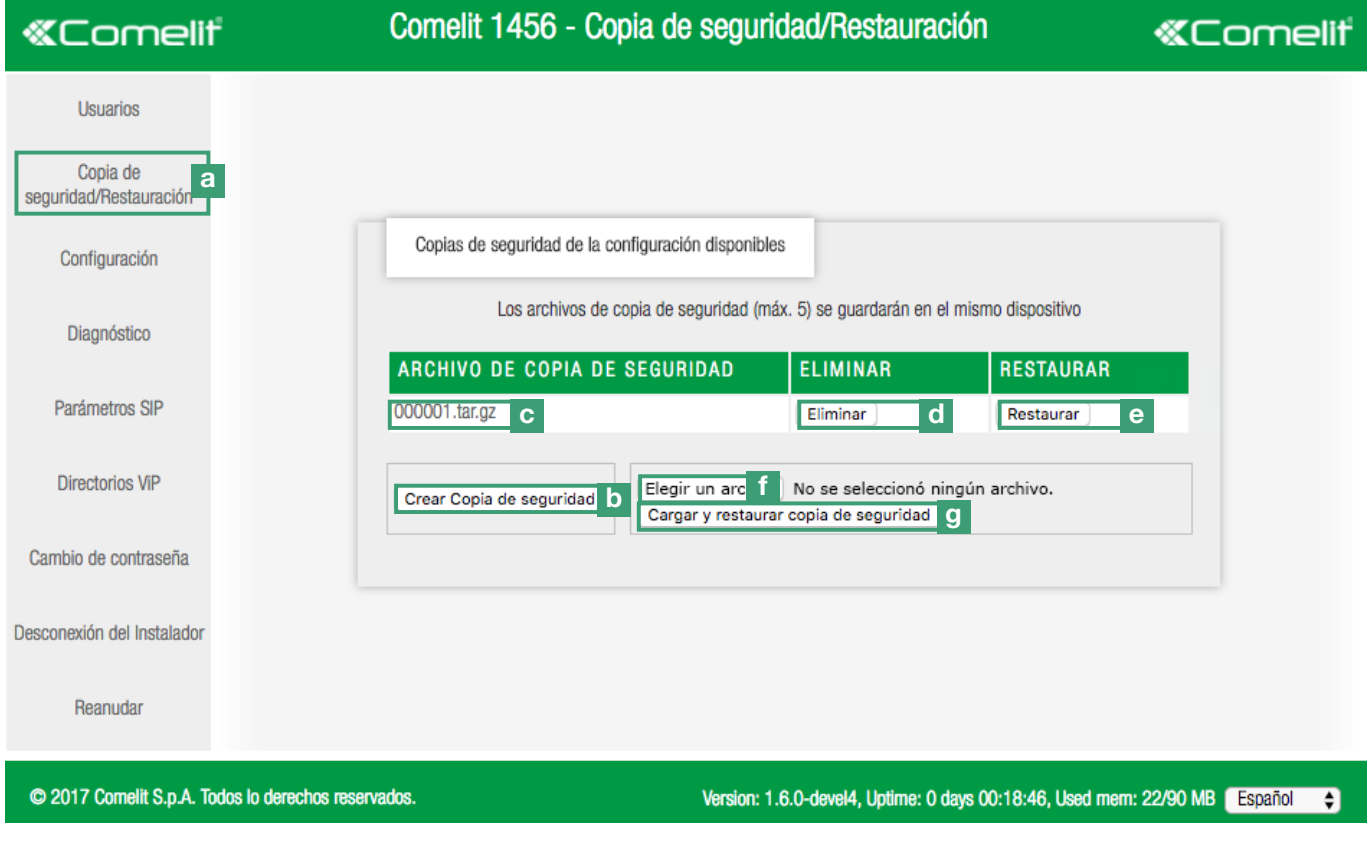

# <span id="page-23-1"></span><span id="page-23-0"></span>Reinicio con los parámetros de red predefinidos

La función Reinicio con los parámetros de red predefinidos permite poner en marcha el artículo con los parámetros de red predefinidos (interfaz HOME = 192.168.1.200), manteniendo el resto de las configuraciones inalteradas.

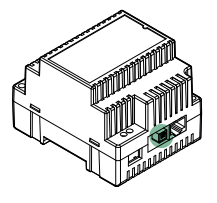

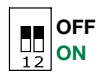

 $\sqrt{\ }$  Con los DIP switches en la posición predefinida (OFF).

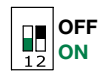

- 1. Quitar la alimentación al dispositivo.
- 2. Configurar el DIP1 en ON.
- 3. Alimentar el dispositivo.
- 4. Esperar aproximadamente a que transcurran 20-40 segundos, hasta que los ledes parpadeen lentamente de manera alternada (1 s rojo / 1 s verde).

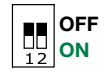

- 5. Colocar todos los DIP switches en OFF.
	- » El led verde parpadeará durante 5 segundos.
	- » El dispositivo se pondrá en marcha con los parámetros de red predefinidos.
- 6. Cuando se vuelva a poner en marcha, el dispositivo recuperará los parámetros guardados.

# <span id="page-23-2"></span>Restablecimiento de fábrica

Este procedimiento permite restablecer todos los parámetros con los valores de fábrica y borrar todas las configuraciones del dispositivo.

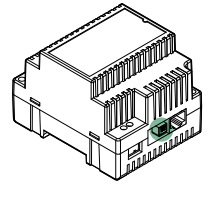

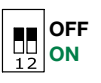

Con los DIP switches en la posición predefinida (OFF).

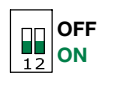

- 1. Quitar la alimentación al dispositivo.
- 2. Colocar todos los DIP switches en ON.
- 3. Alimentar el dispositivo.
- 4. Esperar aproximadamente a que transcurran 20-40 segundos, hasta que los ledes parpadeen rápidamente de manera alternada (0,1 s rojo / 0,1 s verde).

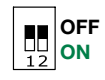

- 5. Colocar todos los DIP switches en OFF.
	- » El led rojo parpadeará durante 5 segundos.
- » El dispositivo restablecerá todos los parámetros con los valores de fábrica y se pondrá en marcha normalmente.

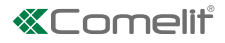

# <span id="page-24-0"></span>Esquemas de conexión

## Esquema de conexión básica de la instalación multivivienda

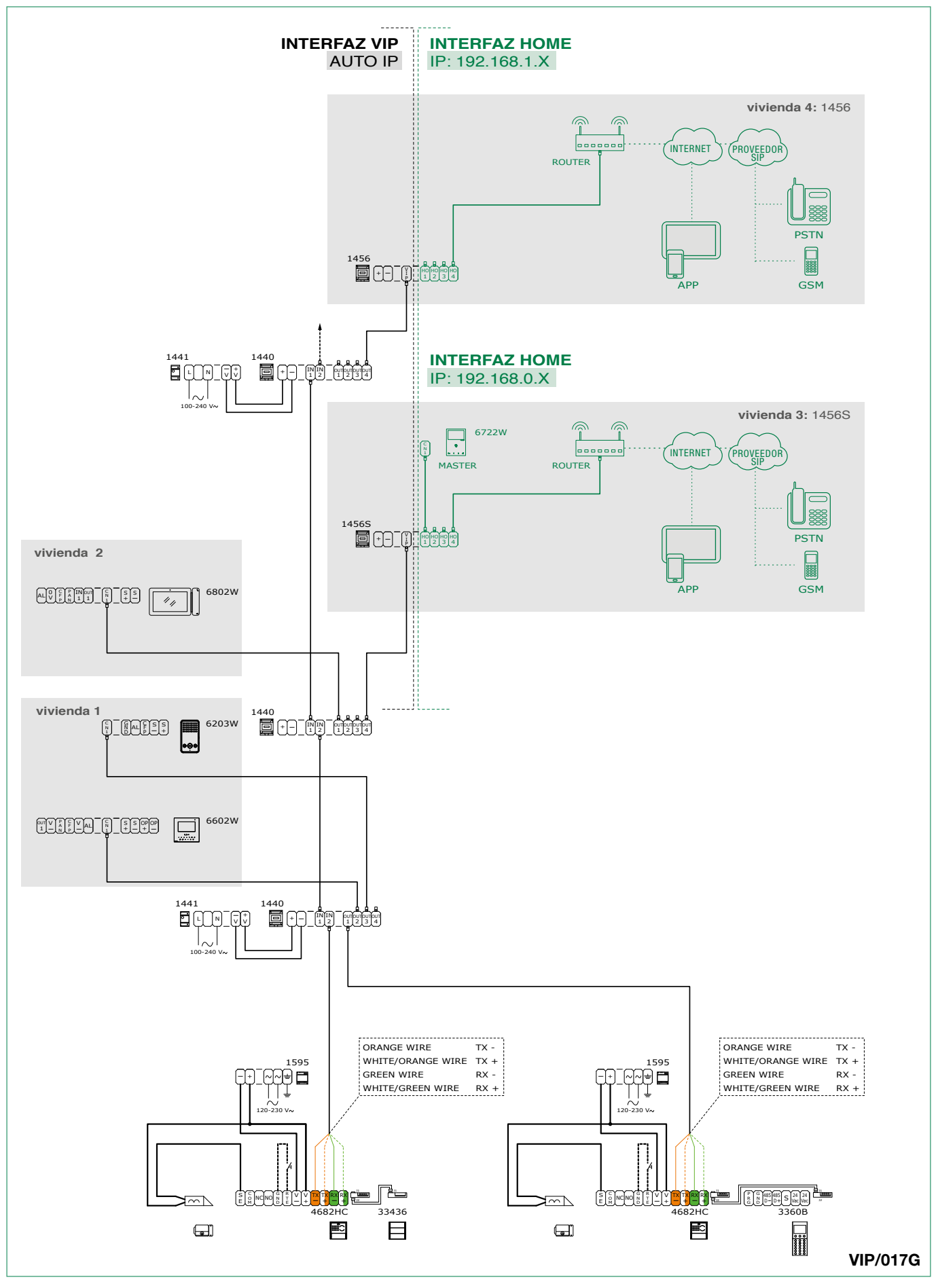

<span id="page-25-0"></span>Cableado de la instalación kit art. 8512IM/art. 8531 con router y gateway de vivienda sin master art. 1456S

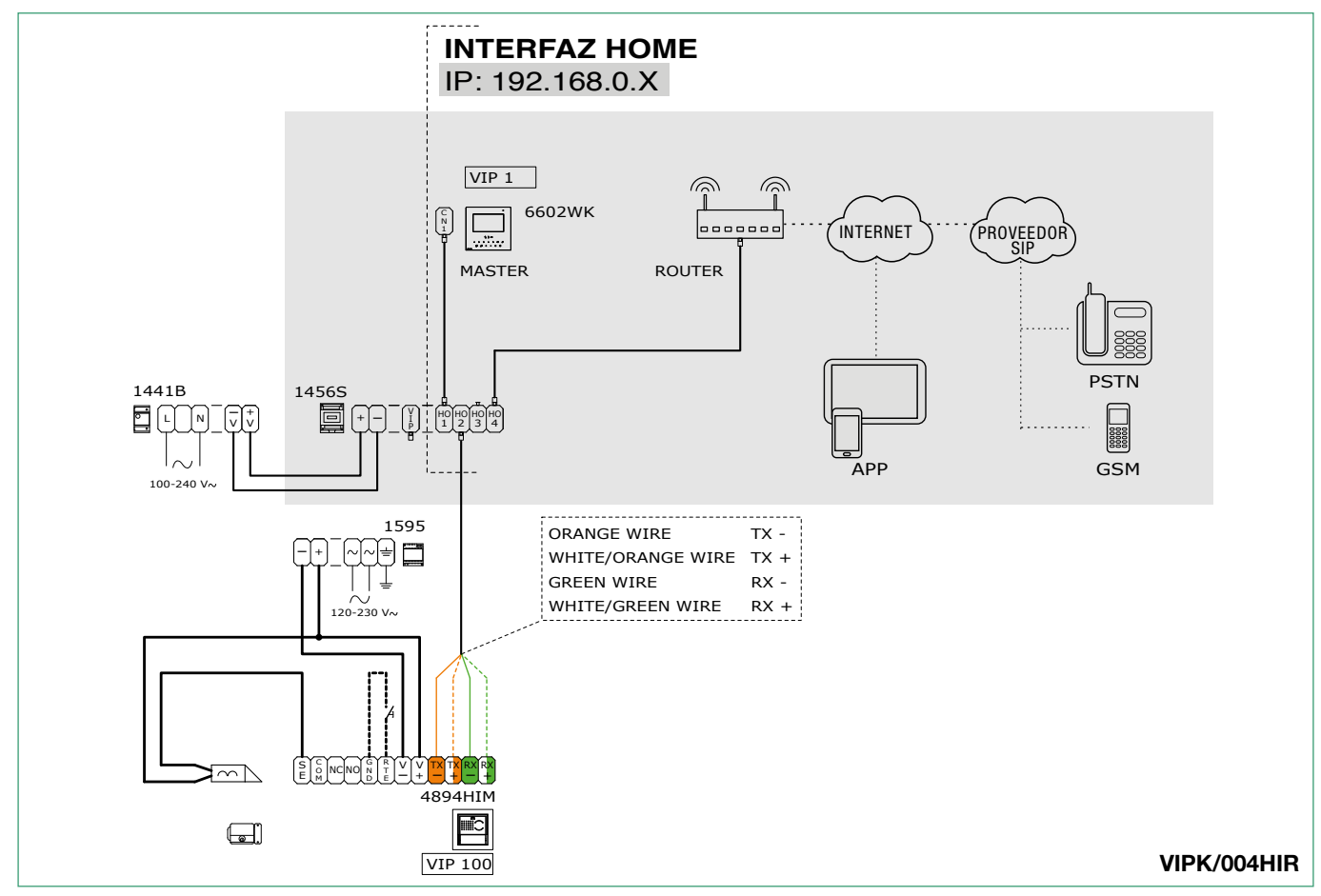

Cableado de la instalación kit unifamiliar art. 8513IM /art. 8513HIM con router y gateway de vivienda art. 1456

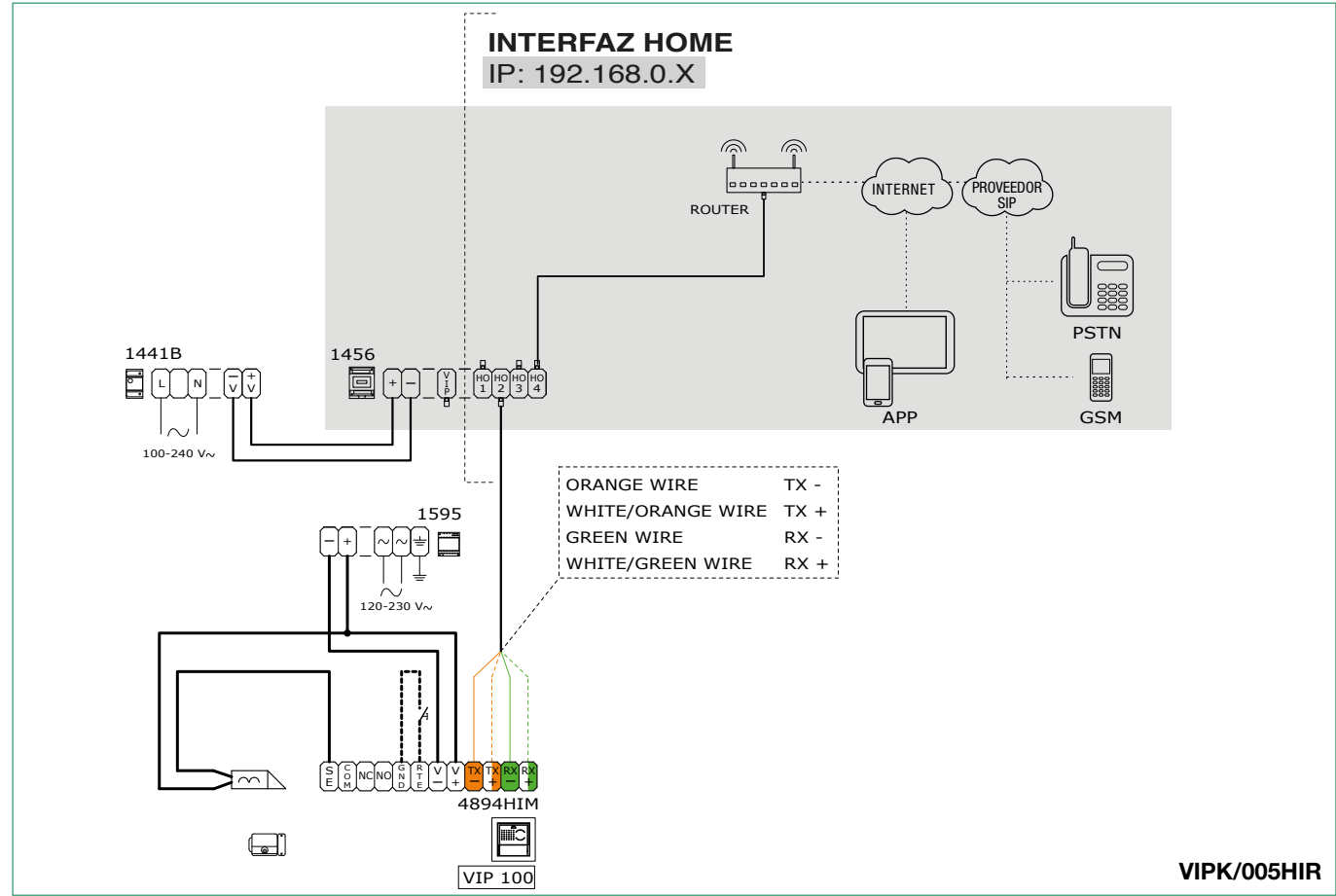

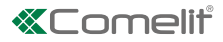

# <span id="page-26-0"></span>Glosario\*

- <span id="page-26-1"></span>• Autoip: el Automatic Private IP Addressing (llamado APIPA o Auto IP) es un método de asignación automático de direcciones IP a los dispositivos conectados en red.
- <span id="page-26-4"></span>• DNS dinámico: el DNS Dinámico es una tecnología que permite que un nombre DNS de internet siempre esté asociado a la dirección IP de un mismo equipo, incluso si la dirección cambia en el tiempo.
- <span id="page-26-3"></span>• DHCP: en telecomunicaciones e informática el Dynamic Host Configuration Protocol (DHCP) (protocolo de configuración de IP dinámica) es un protocolo de red de nivel aplicativo que permite, a los dispositivos o terminales de una cierta red local, recibir automáticamente, cada vez que se produzca una solicitud de acceso a una red IP (como Internet), la configuración IP necesaria para establecer una conexión y operar en una red más amplia basada en Internet Protocol, es decir, interactuar con todas las demás subredes, intercambiándose datos, siempre y cuando también estas se encuentren integradas de la misma manera con el protocolo IP.
- Gateway: un gateway (puerta de enlace o pasarela) es un dispositivo de red que opera a nivel de red o superiores del modelo ISO/OSI. Su finalidad principal es vehicular paquetes de red al externo de una red local (LAN). Gateway es un término genérico que indica el servicio de dirigir los paquetes hacia el exterior; el dispositivo hardware que normalmente lleva a término esta tarea es un router. En las redes más simples solo hay un gateway que canaliza todo el tráfico dirigido al exterior hacia la red internet. En las redes más complejas con varias subredes, cada una de ellas hace referencia a un gateway, que se encargará de canalizar el tráfico de datos hacia las demás subredes o redireccionarlo a otros gateway.
- Dirección IP dinámica: las direcciones dinámicas se utilizan para identificar los dispositivos no permanentes en una LAN. Un servidor presente en la LAN asigna dinámica y automáticamente la dirección seleccionándola aleatoriamente de un rango preconfigurado. Se puede seleccionar el intervalo de direcciones en función del número de usuarios de la red configurando la máscara de red, es decir, diciendo al servidor DHCP cuántos bits de la dirección se pueden asignar dinámicamente a cada cliente que accede. Por ejemplo, si la máscara de red posee un valor de 255.255.255.0 (donde cada bloque separado por puntos corresponde a un grupo de 8 bits), solo los últimos 8 bits se pueden asignar a los equipos.
- Dirección IP fija: las direcciones fijas, llamadas también estáticas, se utilizan para identificar los dispositivos semipermanentes con dirección IP permanente. Servidores, impresoras de red, etc. utilizando habitualmente este método de direccionamiento. En general, también se puede recurrir a una asignación fija en lugar de dinámica para los dispositivos de red no permanentes si el número de equipos de la subred es limitado y/o por motivos de seguridad, pudiendo tener bajo control las acciones de cada equipo y de su usuario.
- Dirección IP pública: en informática y telecomunicaciones, una dirección IP pública es una dirección IP en el espacio de direccionamiento de la red internet que está alojado de manera unívoca y que es potencialmente accesible desde cualquier otra dirección IP pública, es decir, se puede utilizar para el direccionamiento y el enrutamiento mediante protocolo IP.
- <span id="page-26-2"></span>POE: Power over Ethernet o PoE (su acrónimo) es una técnica que permite alimentar aparatos utilizando el mismo cable que los conecta a la red de datos Ethernet. Es muy útil cuando existan dificultades en obtener fuentes eléctricas cerca de los terminales o también para reducir el número de elementos y de cables; por ejemplo, un teléfono IP sobre un escritorio se puede alimentar directamente mediante el cable de red Ethernet en Power over Ethernet. Con ello, se eliminan el alimentador y su cable y la instalación es más simple y limpia. Por el momento, esta técnica se utiliza, sobre todo, para alimentar aparatos de poco consumo, como teléfonos VoIP, puntos de acceso y cámaras web.
- <span id="page-26-5"></span>Redireccionamiento de puertos: en las redes informáticas, el redireccionamiento de puertos es la operación que permite transferir datos (redireccionar) de un ordenador a otro mediante un puerto específico de comunicación. Esta técnica se puede utilizar para permitir que un usuario externo acceda a un equipo con dirección IP privada (en el interior de una LAN) mediante un puerto de la IP pública del mismo. Para poder realizar esta operación, se requiere un router capaz de efectuar una traducción automática de las direcciones de red, llamada NAT.

### \*Fuentes

DNS dinámico. (8 de junio de 2015). Wikipedia, L'enciclopedia libera. http://it.wikipedia.org/wiki/Dynamic\_DNS

Dynamic Host Configuration Protocol. (8 de junio de 2015). Wikipedia, L'enciclopedia libera. http://it.wikipedia.org/wiki/ Dynamic\_Host\_Configuration\_Protocol

Gateway (informática). (8 de junio de 2015). Wikipedia, L'enciclopedia libera. http://it.wikipedia.org/wiki/Gateway (informatica)

Dirección IP. (8 de junio de 2015). Wikipedia, L'enciclopedia libera. http://it.wikipedia.org/wiki/Indirizzo\_IP

Dirección IP pública (8 de junio de 2015). Wikipedia, L'enciclopedia libera. http://it.wikipedia.org/wiki/Indirizzo\_IP\_pubblico

Power over Ethernet (8 de junio de 2015). Wikipedia, L'enciclopedia libera. http://it.wikipedia.org/wiki/Power\_over\_Ethernet

Redireccionamiento de puertos. (8 de junio de 2015). Wikipedia, L'enciclopedia libera. http://it.wikipedia.org/wiki/Dynamic **DNS** 

Los contenidos de esta página basados en la Wikipedia se distribuyen bajo licencia Creative Commons Atribución - Compartir igual 3.0.

Las marcas y los nombres comerciales que aparecen en esta publicación pertenecen a sus propietarios.

CERTIFIED MANAGEMENT SYSTEMS

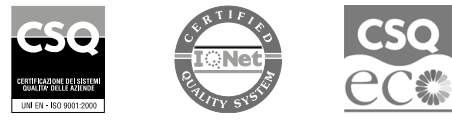

www.comelitgroup.com Via Don Arrigoni, 5 - 24020 Rovetta (BG) - Italy

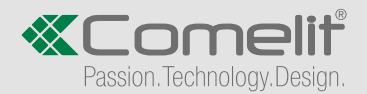